# **Aplicativo Póliza Electrónica**

**- Pólizas de Seguros de Caución para Garantizar Operaciones Aduaneras e Impositivas y de Actuación Aduanera** 

# **Versión 7.0 Release 0**

**Instructivo de Ayuda**

# Índice

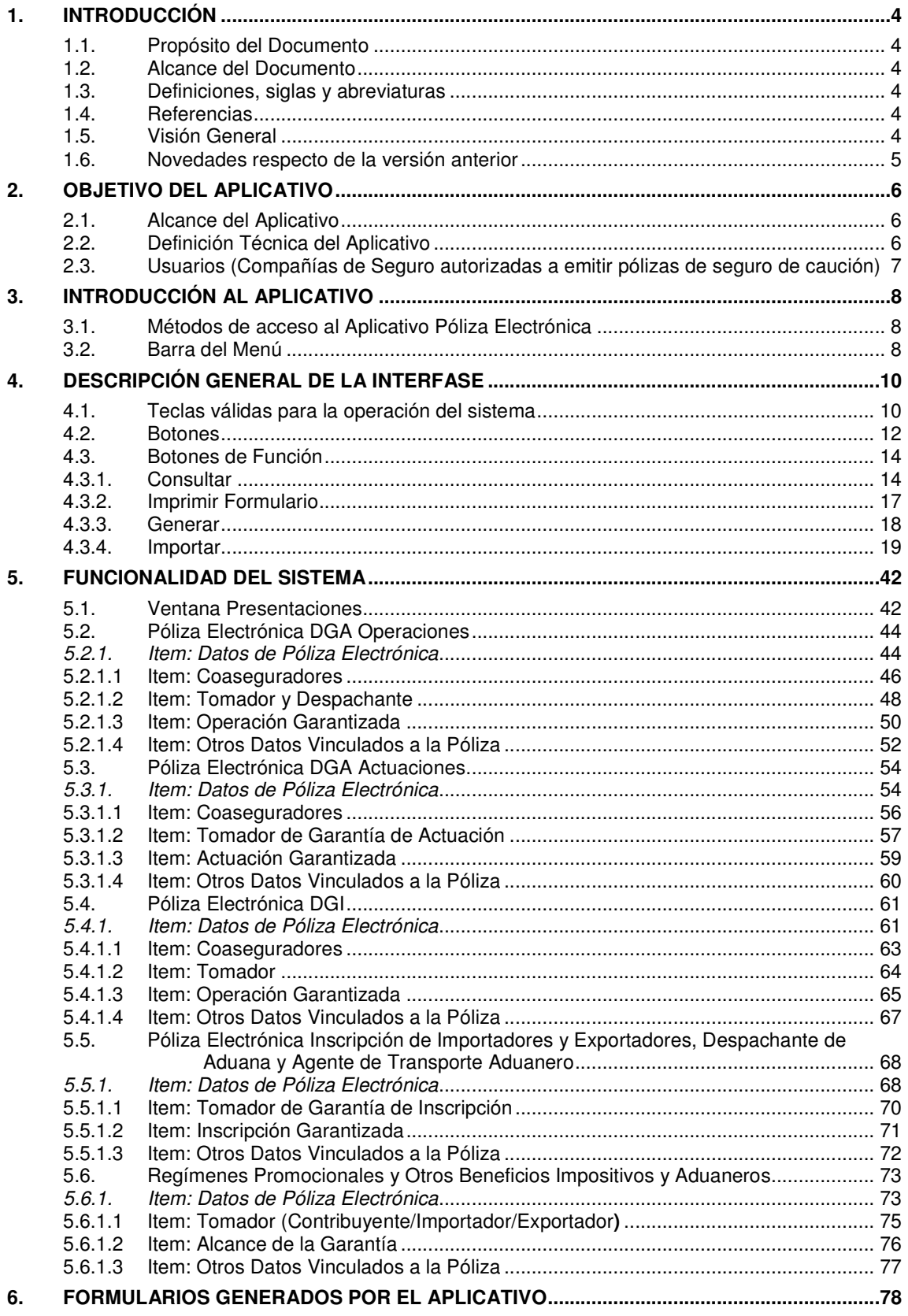

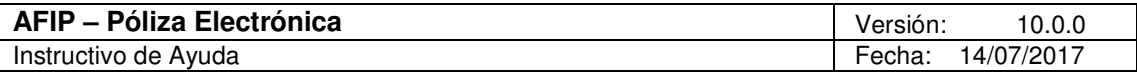

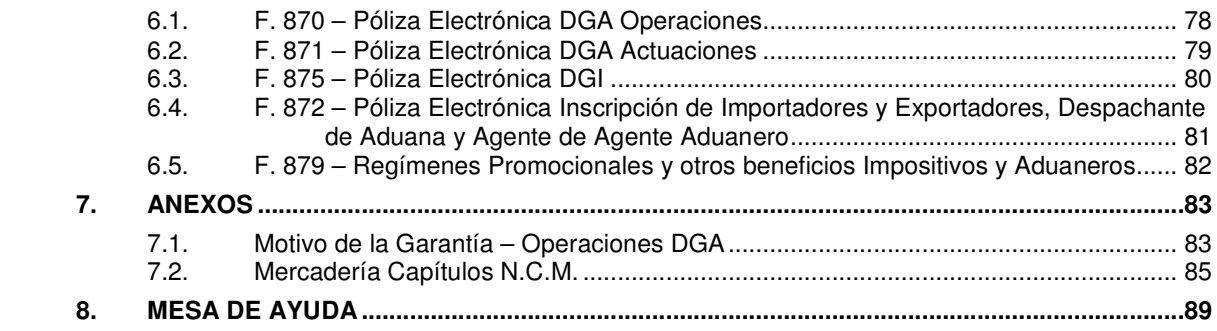

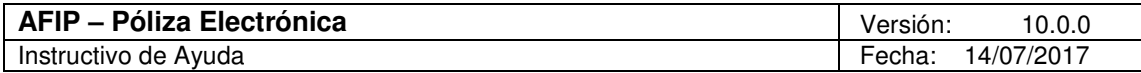

# **1. Introducción**

El programa aplicativo "Póliza electrónica" deberá ser utilizado para la generación y transmisión de las pólizas de seguros de caución emitidas a favor de la AFIP por todas las compañías aseguradoras habilitadas en el Registro de Entidades Emisoras de Garantías (REEG.), para garantizar obligaciones fiscales.

# **1.1. Propósito del Documento**

El presente instructivo de ayuda tiene por objeto brindar al usuario del mismo (garante) lineamientos generales y especificaciones técnicas, acerca de la utilización del Aplicativo **Póliza Electrónica - Pólizas de Seguros de Caución para Garantizar Operaciones Aduaneras e Impositivas, de Actuación Aduanera** 

Este documento estará sujeto a actualizaciones y modificaciones periódicas por parte de la AFIP, ante eventuales cambios en el aplicativo, módulos relacionados con el mismo o normas que rigen su aplicación (legislación).

# **1.2. Alcance del Documento**

Este documento comprende una breve descripción de:

- Operaciones técnicas y funcionales propias del aplicativo
- Pautas generales para la correcta generación de las pólizas.
- Procesos operativos necesarios para la confección de presentaciones.

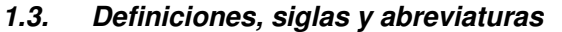

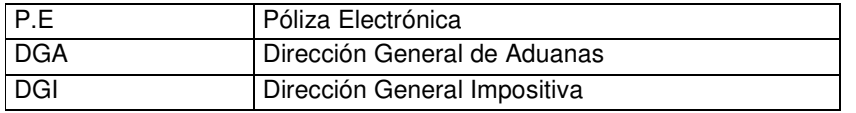

### **1.4. Referencias**

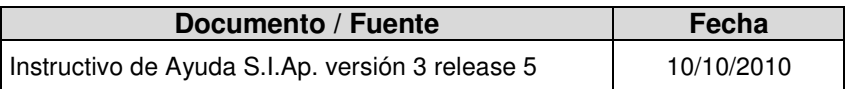

### **1.5. Visión General**

A través de este documento se establecen los distintos procesos que componen el programa aplicativo, definiendo y desarrollando los mismos de forma tal, que le permita al garante interpretar, conjuntamente con las disposiciones normativas, los lineamientos respecto al uso del sistema, el ingreso de datos solicitados y la forma de desplazarse dentro de los campos y ventanas.

Cuenta además con un detalle de las funciones principales que se encuentran en el programa aplicativo y su operatoria.

El aplicativo **Póliza Electrónica**, constituye uno de los módulos que complementan el SIAp., requiriendo la pre-instalación de éste para su utilización ya que del mismo se tomarán los datos de los garantes previamente ingresados.

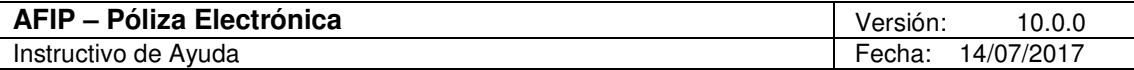

### **1.6. Novedades respecto de la versión anterior**

La presente versión del aplicativo introduce las siguientes novedades:

#### **Póliza Electrónica DGA Actuación (F.871)**

#### • **Incorporación de Tipo de Agente:**

CUSE: Courier Seguro

### **Póliza Electrónica Inscripción Importadores y Exportadores, Despachante de Aduana y Agente de Transporte Aduanero (F.872)**

#### • **Incorporación de Tipo de Agente:**

- $\sqrt{DESP}$ : Despachante de Aduana
- $\sqrt{ }$  TRSP: Agente de Transporte Aduanero.
- ← AFCS: Administradora de Fondo Común Solidario

### • **Incorporación Motivo de la Garantía**

- $\checkmark$  113: Despachante de Aduana
- $\checkmark$  114: Agente de Transporte Aduanero
- 135: Administradora de Fondo Común Solidario

#### • **Validación Fecha de Vencimiento**

- $\checkmark$  DESP: con vencimiento 31/07 o sin vencimiento
- $\checkmark$  TRSP: con vencimiento 31/07 o sin vencimiento
- $\checkmark$  AFCS: sin vencimiento

### • **Validación Importe de la Garantía**

- $\checkmark$  DESP: \$100.000 o superior
- $\sqrt{}$  TRSP: \$100.000 o superior
- $\checkmark$  AFCS: \$30.000 o superior

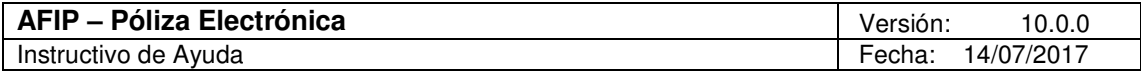

# **2. Objetivo del Aplicativo**

El aplicativo **Póliza Electrónica** tiene por objeto generar, en forma electrónica, las pólizas de seguros de caución, destinadas a garantizar operaciones aduaneras e impositivas y de actuación aduanera.

Las mismas deberán ser presentadas a través de Transferencia Electrónica de Datos.

De esta manera, se registrarán automáticamente en los Sistemas REGISTRAL y Sistema Informático MALVINA (SIM), según corresponda las pólizas recibidas por esa vía.

# **2.1. Alcance del Aplicativo**

Desde el ingreso de datos correspondientes a las pólizas aduaneras e impositivas, hasta la generación del archivo para transferencia electrónica.

# **2.2. Definición Técnica del Aplicativo**

El aplicativo permite generar:

- Presentaciones, en su secuencia original y hasta NUEVE endosos, excepto para el F.871 que permite hasta VEITNE endosos:
	- $\checkmark$  F.870, para Operaciones Aduaneras
	- $\checkmark$  F.871, para Actuaciones Aduaneras
	- $\checkmark$  F.875, para Operaciones Impositivas
	- $\checkmark$  F.872, para Inscripción de Importadores y Exportadores, Despachante de Aduana y Agente de Transporte Aduanero
	- F.879, para Regímenes Promocionales y Otros Beneficios Impositivos y Aduaneros
- Archivo conteniendo una o más pólizas, con igual tipo de formulario para su presentación a través de transferencia electrónica de datos.
- Consulta de datos ingresados, permitiendo visualizar e imprimir los datos ingresados en el aplicativo a través de distintas opciones de consulta:
	- De Pólizas Electrónicas
	- $\checkmark$  Del Coasegurador o Coaseguradores
	- $\checkmark$  De Tomador / De Tomador de Garantía de Inscripción/Contribuyente, Exportador, Importador y Operadores de Comercio Exterior
	- De Operación Garantizada / De Inscripción Garantizada / De Actuación Garantizada
	- $\checkmark$  De Alcance de la Garantía
	- $\checkmark$  De Otros datos vinculados a la Póliza

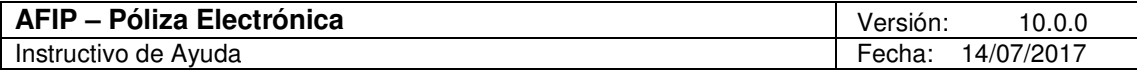

### **2.3. Usuarios (Compañías de Seguro autorizadas a emitir pólizas de seguro de caución)**

Son usuarios de esta aplicación los denominados:

• **Garantes:** compañías aseguradoras que emiten el seguro de caución y transmiten la póliza electrónica con su clave fiscal (CUIT de garante y del usuario).

Además, intervienen los siguientes sujetos:

- **Tomador**:
	- **DGA:** importador, exportador, agente de actuación (poseedor de un depósito fiscal, etc.) que va a garantizar una operación DGA o actuación DGA.
	- **DGI:** contribuyente inversor en un proyecto promovido que garantiza el diferimiento de un impuesto.
	- **Garante Coasegurador:** garante que participa con otro/s garante/s en la cobertura de un riesgo, cada uno en una proporción acordada, hasta completar el total de la suma asegurada.
	- **Empresa Promovida:** solamente para pólizas DGI, para régimen de diferimiento de impuestos. Es la empresa en la cual el Tomador (contribuyente DGI) realizó una inversión y por ese importe va a diferir el impuesto que está garantizando.
	- **Despachante**: es quien representa al importador o exportador en DGA y está autorizado para actuar en su nombre.
	- **Productor:** es el vendedor del seguro al tomador. La inclusión de este sujeto es requisito de la Superintendencia de Seguros de la Nación.

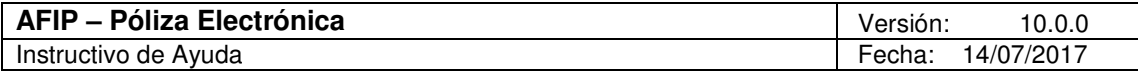

# **3. Introducción al Aplicativo**

### **3.1. Métodos de acceso al Aplicativo Póliza Electrónica**

Finalizada la instalación del aplicativo, deberá seleccionar previamente un garante, desde el S.I.Ap.

El usuario dispone de dos opciones de ingreso a la aplicación, siendo las mismas:

1. Icono de acceso directo

Al finalizar la instalación del aplicativo el sistema creará en forma automática, sobre el margen derecho de la ventana principal del S.I.Ap, el icono de acceso al aplicativo **Póliza Electrónica**.

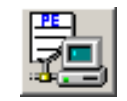

2. Desde el Menú Principal del S.I.Ap.

Desplegando la opción "Complementos del Sistema", visualizará una lista con las aplicaciones instaladas en su pc. Seleccionando **Póliza Electrónica**, accederá al programa aplicativo.

#### **3.2. Barra del Menú**

El Menú Principal del aplicativo **Póliza Electrónica**, cuenta con distintas opciones que le permitirán llevar a cabo diferentes operaciones.

> T⊒ Póliza Electrónica Archivo Mantenimiento Herramientas Ayuda

Detallamos a continuación cada una de éstas y su funcionalidad:

### **Archivo**

Esta función permite ingresar a la siguiente opción:

• **Salir**, el usuario podrá concluir la ejecución de la aplicación y retornar al S.I.Ap.

Mientras la aplicación se cierra, el sistema despliega una ventana informando la acción.

#### **Mantenimiento**

Esta función contiene las tablas incorporadas al sistema que se presentan en distintos campos, para que el usuario efectúe las selecciones correspondientes.

- **Agregar**, permite dar de alta una presentación.
- **Eliminar,** a través de la misma, visualizará la ventana que le permitirá eliminar una presentación ya ingresada.
- **Generar,** esta opción permite al Usuario realizar los pasos necesarios para volcar las pólizas generadas a un archivo y guardar las mismas en un directorio / carpeta creado para tal fin.

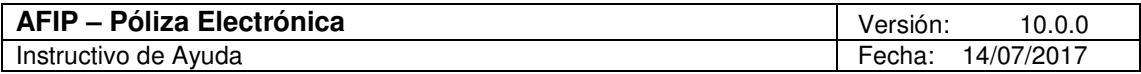

• **Imprimir Formulario,** ingresando en ésta, el sistema le mostrará en pantalla el formulario correspondiente a la presentación, para su posterior impresión. El formulario contiene un resumen de las pólizas generadas en el envío.

### **Herramientas**

Esta alternativa presenta funciones relacionadas con los datos de la aplicación, en la misma encontrará las siguientes opciones:

- **Compactar Base de Datos**, permite ahorrar espacio en disco, comprimiendo los datos del aplicativo. Se recomienda hacer esta operación en forma periódica.
- **Mostrar Pantalla de Bienvenida al Iniciar,** posibilita tildar / destildar esta opción para que el sistema muestre la pantalla de Bienvenida al ingresar al aplicativo.

#### **Ayuda**

- **Contenido**
	- Desde la ventana de **Bienvenida** se recomienda leer la ayuda, para lo cual deberá posicionarse y cliquear sobre el botón **Ver Ayuda**, que se encuentra sobre el margen derecho de esta ventana. El sistema presentará el tema **Novedades respecto de la versión anterior**.
	- $\checkmark$  Ingresando a la primer ventana de la aplicación, y seleccionando desde el Menú Principal a la opción **Ayuda** y, dentro de ésta la alternativa **Contenido**. El sistema mostrará el tema **Indice Temas de Ayuda**.

Para acceder a los distintos temas comprendidos en esta ayuda, deberá cliquear en **Temas de Ayuda**, que se encuentra sobre el margen superior izquierdo de la misma. El sistema desplegará la ventana **Temas de Ayuda**: **Póliza Electrónica**, encontrando dentro de ésta, tres formas distintas de búsqueda de los temas referidos al aplicativo:

- 1. Por **contenido**: podrá consultar los distintos temas agrupados en puntos principales.
- 2. Por **índice**: permite consultar cada uno de los puntos principales que conforman esta ayuda.
- 3. Por **buscar**: ingresando la/s primer/as letra/s del tema a buscar, la ayuda mostrará palabras o temas relacionados con el mismo.

#### **Acceso rápido a la ayuda**

Presionando la tecla F1, tendrá acceso al texto de ayuda correspondiente a la ventana o campo sobre el cual esté posicionado.

#### • **Acerca de**

Permite el acceso a la ventana, que muestra el número de versión que corresponde al aplicativo en uso.

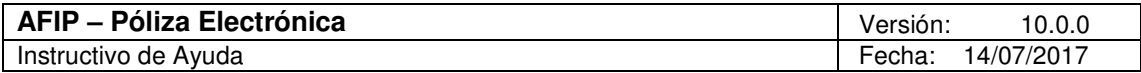

# **4. Descripción General de la Interfase**

#### **4.1. Teclas válidas para la operación del sistema**

El Usuario accederá al Menú y a cada una de las opciones o campos desplegados en las ventanas, mediante el uso del mouse.

Podrá utilizar tanto las teclas numéricas como el bloque numérico, para ingresar importes, fechas y cualquier otro dato de tipo numérico.

De no disponer de mouse, o si el Usuario lo desea, puede usar las teclas que se indican a continuación:

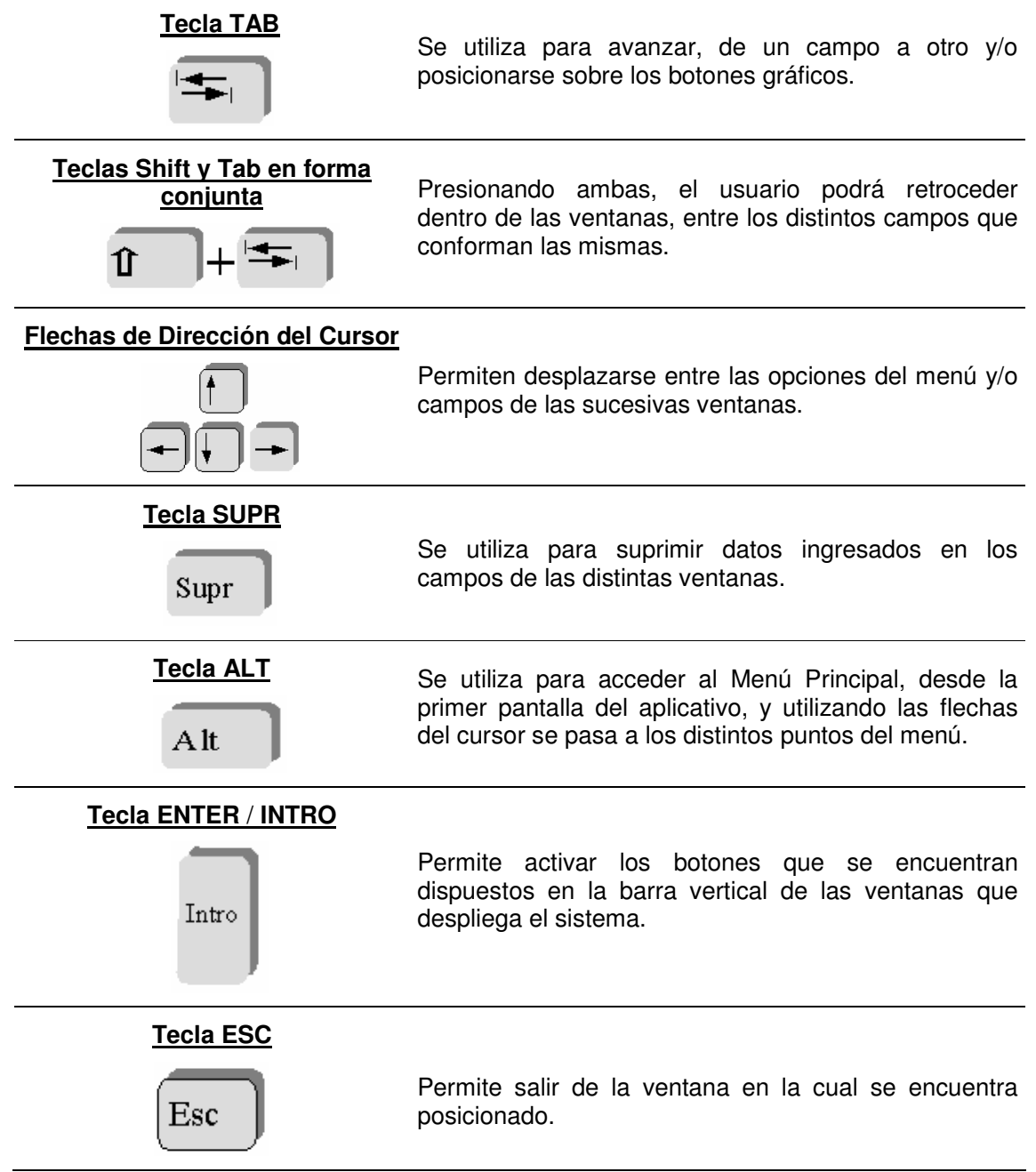

En diversas ventanas que presenta la aplicación, encontrará los botones que a continuación se detallan:

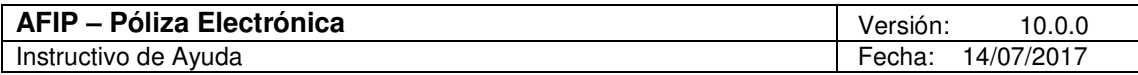

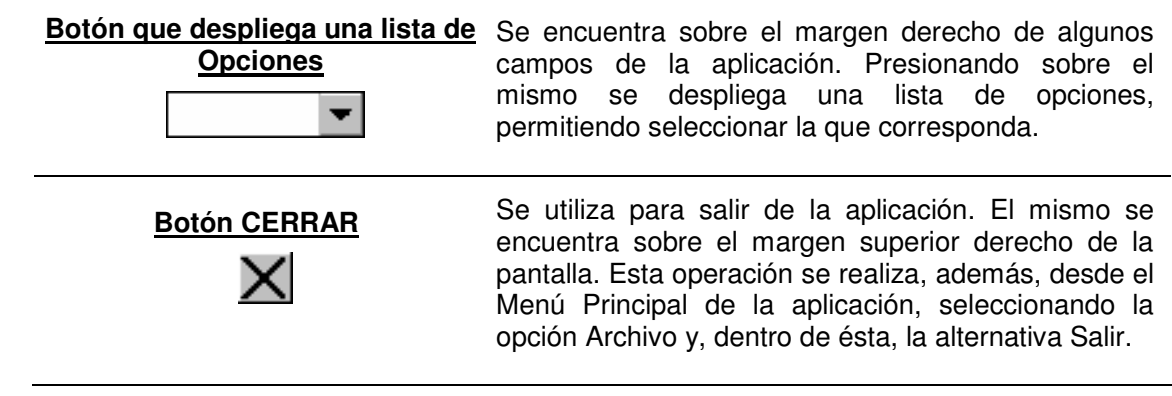

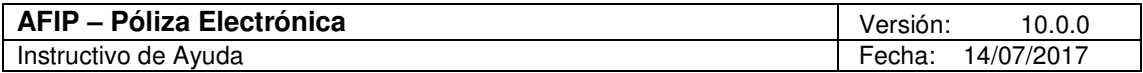

# **4.2. Botones**

Muchas veces, a lo largo del sistema, deberá decidir sobre una acción a seguir con respecto a diversas alternativas.

Ante esta situación, la aplicación presenta la posibilidad de utilizar botones. Los mismos se encuentran dispuestos en la barra vertical de las ventanas que despliega el sistema.

Para identificarlos, el usuario debe posicionarse con el mouse sobre un botón y en forma inmediata, se visualizará el texto que indica su utilidad.

Exponemos a continuación la representación gráfica de cada uno, y su funcionalidad.

# **Agregar (Datos)**

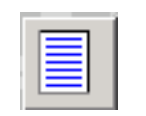

A través de este botón se habilitan los campos que componen una ventana, para el ingreso de los datos requeridos en la misma.

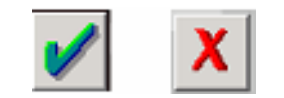

**Aceptar y Cancelar** Ingresando el/los dato/s solicitado/s en una ventana, puede Aceptar o Cancelar el/los mismo/s, cliqueando en el botón correspondiente.

### **Salir de la Ventana**

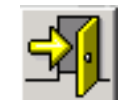

Si desea salir de la ventana en la cual se encuentra, deberá presionar el botón **Salir**.

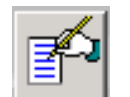

**Modificar** A través del mismo podrá reemplazar datos ingresados y aceptados en una ventana.

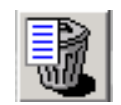

**Eliminar** Podrá borrar una Presentación, seleccionando previamente la misma. El sistema muestra una ventana de confirmación de la acción antes de eliminar la Presentación.

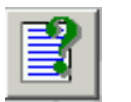

**Consultar** Este botón se encuentra sobre el margen derecho de las ventanas **Pólizas Electrónicas DGA Operaciones, DGA Actuaciones, DGI, Inscripción de Importadores y Exportadores y Regímenes Promocionales y Otros Beneficios Impositivos y Aduaneros,** permitiéndole visualizar e imprimir los papeles de trabajo.

### **Imprimir Formulario**

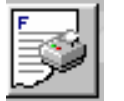

Por medio de este botón, se podrá imprimir el formulario resumen de las pólizas a transmitir (F.870, F.871, F.875, F.872, F.879). El mismo se encuentra en la ventana **Presentaciones**.

**Generar** Este botón permite crear el archivo correspondiente a las pólizas generadas, para ser presentado mediante Transferencia Electrónica de Datos. Dicho botón se encuentra en la ventana

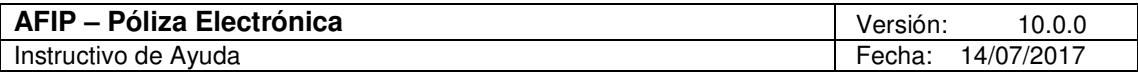

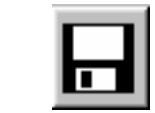

**Presentaciones**.

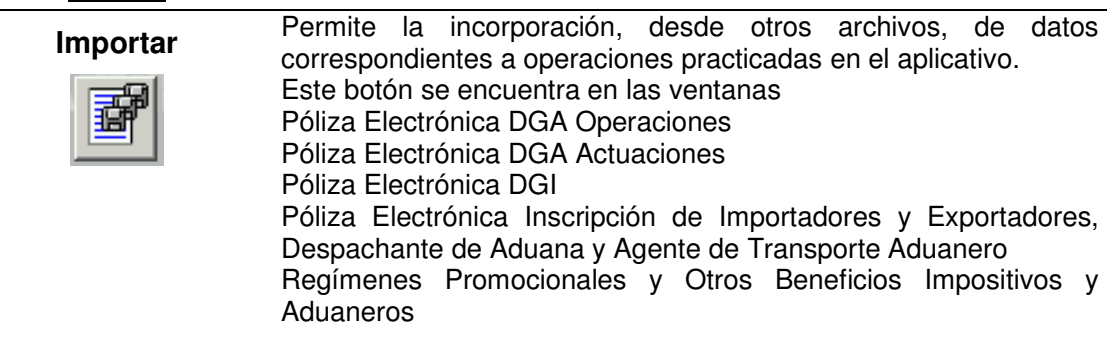

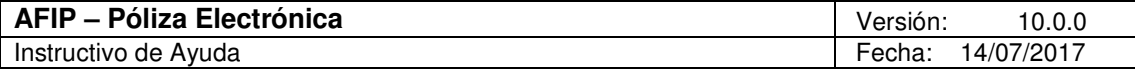

#### **4.3. Botones de Función**

#### 4.3.1. Consultar

Encontrará este botón en las ventanas:

- **Póliza Electrónica DGA Operaciones (F 870)**
- **Póliza Electrónica DGA Actuaciones (F 871)**
- **Póliza Electrónica DGI (F 875)**
- **Póliza Electrónica Inscripción de Importadores y Exportadores, Despachante de Aduana y Agente de Transporte Aduanero (F 872)**
- **Pólizas Electrónicas Regímenes Promocionales y Otros Beneficios Impositivos y Aduaneros (F.879)**

El mismo permite consultar los datos ingresados en distintas ventanas de la aplicación.

Al seleccionar el mismo, el sistema mostrará la ventana **Consulta de Datos Ingresados.**

Para Pólizas Electrónicas DGA Operaciones / Pólizas Electrónicas DGI

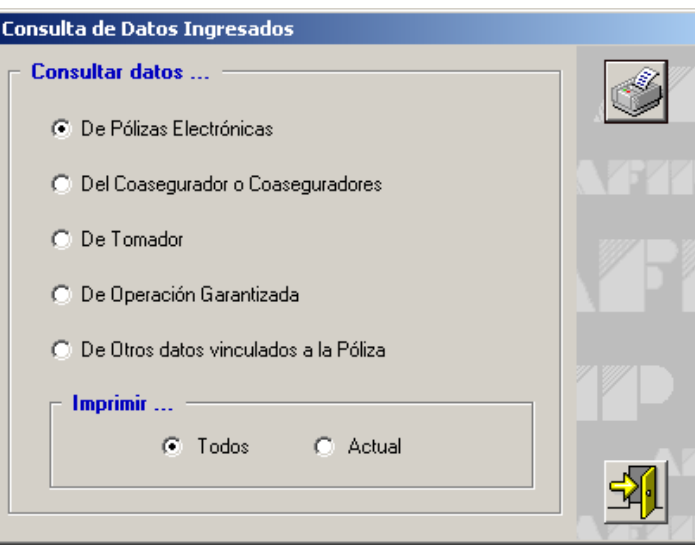

El garante deberá seleccionar la opción sobre la cual quiere efectuar la consulta, siendo las mismas:

- **De Pólizas Electrónicas**
- **Del Coasegurador o Coaseguradores**
- **De Tomador y Despachante,** en el caso de operaciones DGA
- **De Operación Garantizada**
- **De Otros datos vinculados a la Póliza**

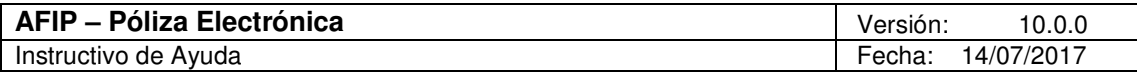

Para Pólizas Electrónicas DGA Actuaciones

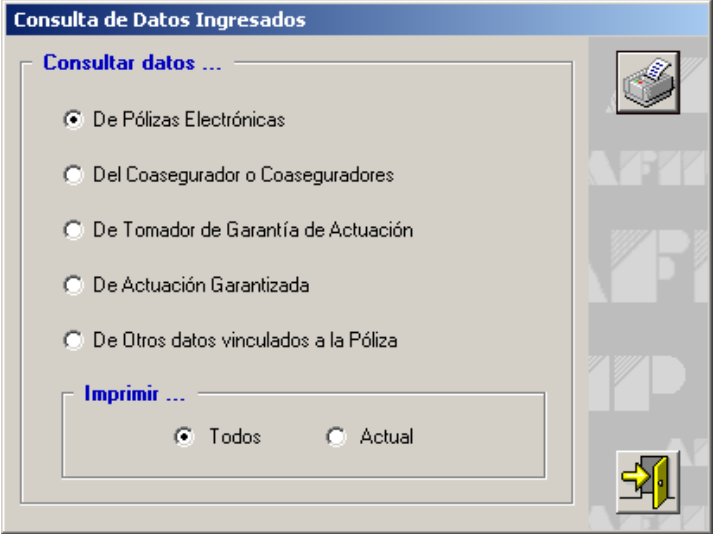

El garante deberá seleccionar la opción sobre la cual quiere efectuar la consulta, siendo las mismas:

- **De Pólizas Electrónicas**
- **Del Coasegurador o Coaseguradores**
- **De Tomador de Garantía de Actuación**
- **De Actuación Garantizada**
- **De Otros datos vinculados a la Póliza**

Para Póliza Electrónica Inscripción de Importadores y Exportadores´, Despachante de Aduana y Agente de Transporte Aduanero

![](_page_14_Picture_66.jpeg)

![](_page_15_Picture_107.jpeg)

El garante deberá seleccionar la opción sobre la cual quiere efectuar la consulta, siendo las mismas:

- **De Pólizas Electrónicas**
- **De Tomador de Garantía de Inscripción**
- **De Inscripción Garantizada**
- **De Otros datos vinculados a la Póliza**

Para Póliza Electrónica Regímenes Promocionales y Otros Beneficios Impositivos y Aduaneros

![](_page_15_Picture_108.jpeg)

El garante deberá seleccionar la opción sobre la cual quiere efectuar la consulta, siendo las mismas:

- **De Pólizas Electrónicas**
- **De Tomador**
- **De Alcance de la Garantía**
- **De Otros datos vinculados a la Póliza**

#### Para todos los casos

Además, deberá seleccionar la opción de impresión, pudiendo optar por:

- **Todos**
- **Actual**

![](_page_16_Picture_118.jpeg)

Luego deberá presionar el botón **Imprimir**. Llevada a cabo esta operación visualizará en pantalla los datos a consultar, pudiendo imprimirlos, en caso de ser necesario.

#### 4.3.2. Imprimir Formulario

Este botón se encuentra en la ventana **Presentaciones.** 

A través de este botón se obtendrá la impresión de las presentaciones correspondientes:

- **Resumen de F.870,** para Operaciones Aduaneras
- **Resumen de F.871,** para Actuaciones Aduaneras
- **Resumen de F.875,** para Operaciones Impositivas
- **Resumen de F.872,** para Inscripción de Importadores y Exportadores, Despachante de Aduana y Agente de Transporte Aduanero.
- **Resumen de F.879** para Regímenes Promocionales y Otros Beneficios Impositivos y Aduaneros

Al cliquear en el botón de impresión el sistema desplegará en pantalla la presentación correspondiente.

Para llevar a cabo la impresión, el usuario deberá seleccionar la opción **Imprimir**, que se muestra en el margen inferior de la pantalla. De ser necesaria la impresión de dos o más copias de la presentación deberá cliquear el icono de **Impresión,** desplegándose una ventana en la que deberá consignarse el número de copias.

Una vez concluida la operación del punto anterior, deberá cliquear en el botón **Salir**, para volver a la ventana **Presentaciones**.

![](_page_17_Picture_98.jpeg)

#### 4.3.3. Generar

Este botón se encuentra en la ventana **Presentaciones.** 

El mismo le permitirá generar un archivo con los datos referidos a las presentaciones, para su presentación a través de Transferencia Electrónica de Datos.

![](_page_17_Picture_99.jpeg)

Para grabar correctamente el archivo en el directorio o carpeta de destino se deberán seguir los siguientes pasos:

- Seleccionar la unidad o disco, luego el sistema desplegará el árbol de directorios o carpetas de la unidad seleccionada.
- Seleccionar el directorio o carpeta haciendo doble clic para recorrer el árbol. Si no tiene una carpeta creada exclusivamente para almacenar sus presentaciones se recomienda que la cree utilizando el botón **Crear carpeta**, para llevar a cabo esta operación deberá seleccionar la carpeta existente en el árbol en donde será creada la nueva. Realizado el paso anterior deberá cliquear **Crear carpeta** y el sistema le solicitará un nombre.
- Cliquear el botón **Aceptar,** que se encuentra sobre el margen derecho de la ventana, para que el sistema almacene en el directorio (carpeta) de su disco rígido, el archivo correspondiente a la presentación. La extensión de este archivo será **.b64.**
- Para verificar el proceso de grabación, utilizar el botón **Examinar**, éste abrirá una ventana que le permite acceder al Explorador de Windows para visualizar el contenido del directorio o carpeta destino donde se realizó la grabación, verificando si contiene el archivo generado. De lo contrario deberá repetir la operatoria.

![](_page_18_Picture_148.jpeg)

#### 4.3.4. Importar

Este botón se encuentra sobre el margen derecho de la ventana **Pólizas Electrónicas,**  según se trate de **DGA Operaciones, DGA Actuaciones, DGI, Inscripción de Importadores / Exportadores, Despachante de Aduana y Agente de Transporte Aduanero, Regímenes Promocionales y Otros Beneficios Impositivos y Aduaneros**.

Seleccionando este botón podrá importar datos de Pólizas Electrónicas.

El Sistema, por defecto, provee formatos de importación estándar, para cada tipo de presentación, siendo los mismos:

#### **Comunes a todos los tipos de pólizas:**

- 1) Datos de Póliza Electrónica
- 2) Datos de Coaseguradores (excepto para Inscripción de Importadores/Exportadores), Despachante de Aduana y Agente de Transporte Aduanero
- 3) Otros datos vinculados a la póliza.

#### **Para DGA Operaciones:**

- 4) Datos de Tomador y Despachante.
- 5) Datos de Operación Garantizada y Mercaderías Capítulos N.C.M

#### **Para DGA Actuaciones:**

- 6) Datos de Tomador de Garantía de Actuación.
- 7) Datos de Actuación Garantizada.

### **Para DGI:**

- 8) Datos del Tomador.
- 9) Datos de Operación Garantizada DGI.

#### **Para Inscripción de Importadores / Exportadores, Despachante de Aduana y Agente de Transporte Aduanero**

10) Datos de Tomador de Garantía de Inscripción

El Aplicativo permite agregar nuevos formatos, borrarlos o modificarlos mediante el uso de los botones Agregar, Modificar, Eliminar y Detallar, que se encuentran en la ventana Formatos de Importación. Al especificar un formato de importación el sistema lo verificará y emitirá un mensaje de error en caso de encontrar inconsistencias (ejemplo: cuando la especificación de un campo se superpone con otro). Los formatos estándar no se pueden eliminar.

#### **Importar:**

Permite cargar los datos de las pólizas electrónicas, desde un archivo de texto, para incorporar una o varias Pólizas dentro de un envío.

#### Proceso de Importación:

Archivo: AP\_INS\_poliza\_electronica.doc Pág. 19 de 89

![](_page_19_Picture_131.jpeg)

Para efectuar esta operación, el garante deberá seleccionar el formato de importación que se corresponda con los datos del archivo de texto que contiene la información a cargar en el aplicativo.

Una vez seleccionado el formato, presionando el botón Importar, se desplegará una nueva ventana en la cual se deberá indicar la ubicación del archivo de texto, desde el cual se leerán los datos a importar.

Si durante la importación se detectan errores, el sistema grabará los mismos en un archivo de nombre erroresdeimportación.dat en el directorio del Aplicativo. Este archivo puede ser abierto con cualquier editor de texto (Word, Wordpad, Notepad, etc.) a efectos de su consulta. De todas formas, al finalizar la importación y si se produjeron errores, se abrirá una ventana en la que se muestran los mismos.

#### Puntos a tener en cuenta antes de efectuar la importación

Los datos a importar pueden ser:

- Alfanuméricos, se podrán especificar letras y números. Si no posee información para completar estos campos, sólo podrá utilizar espacios, nunca la tecla TAB.

Los datos alfanuméricos deberán estar alineados siempre a la izquierda, del total de posiciones que requiere el formato.

De no completarse la totalidad del campo con los datos alfanuméricos, deberá utilizar como caracter de relleno espacios, mediante el uso de la tecla barra espaciadora del teclado.

Ejemplo: Longitud del campo: 5 caracteres, en caso de tener que completarse con dos datos, el mismo quedaría: B 4

- Numéricos deberán estar alineados siempre a la derecha, del total de posiciones que indica el formato. Si no posee información podrá utilizar tantos ceros como sea necesario.

De no completarse la totalidad del campo con los datos numéricos, podrá utilizar como carácter de relleno ceros.

Ejemplo: Longitud del campo: 5 caracteres, en caso de tener que completarse con un solo número, el mismo quedaría: 0 0 0 0 1.

Todos los registros deben tener la misma longitud, no se pueden importar para un mismo archivo registros con diferente longitud.

Los espacios deben ser realizados con la barra espaciadora. Nunca se deberán utilizar las teclas Tab y Enter para dejar espacios. Se deberá tener en cuenta que en ningún campo se pueden dejar espacios utilizando dichas teclas.

A continuación se da un ejemplo de cómo deberían ser los registros del archivo de texto para importar de acuerdo al formato estándar.

![](_page_20_Picture_159.jpeg)

# **1. Datos de Póliza Electrónica.**

Los datos a importar son los que a continuación se detallan, indicando tipo de dato y longitud del campo:

![](_page_20_Picture_160.jpeg)

#### Ejemplo:

□ DGA Operaciones (F.870)

00000000000000115/08/20070100480000000015000,00021 21

### □ DGA Actuaciones (F.871)

00000000001213320/09/20150011991234567891234,1201030/03/201600

### $\Box$  DGI (F.875)

00000000000000115/06/20070100000000000000115,0002115/06/200821

#### □ INSCRIPCIÓN DE EXPORTADORES/IMPORTADORES, DESPACHANTE DE ADUANA Y AGENTE DE TRANSPORTE ADUANERO (F.872)

00000000000000520/09/20150100000000000030000,0002019/12/201500

#### **E REGÍMENES PROMOCIONALES Y BENEFICIOS IMPOSITIVOS Y ADUANEROS** (F.879)

00000000000000610/09/20150100000000000045000,00010 00

#### Para **Lugar de Emisión** utilizar la siguiente codificación:

![](_page_20_Picture_161.jpeg)

![](_page_21_Picture_163.jpeg)

![](_page_21_Picture_164.jpeg)

Para **Moneda** utilizar la siguiente codificación:

![](_page_21_Picture_165.jpeg)

Para **Secuencia** utilizar la siguiente codificación:

![](_page_21_Picture_166.jpeg)

![](_page_22_Picture_145.jpeg)

Para todos los formularios el campo SECUENCIA será de un máximo de NUEVE, excepto para el F.871 –actuación aduanera- que será de un máximo de VEINTE endosos.

#### **2. Datos de Coaseguradores.**

Los datos a importar son los que a continuación se detallan, indicando tipo de dato y longitud del campo:

![](_page_22_Picture_146.jpeg)

Ejemplo:

```
00000000000000120111111112123456789123568150SebastianGomez*****************
*********0000000002800,00
```
Se debe tener en cuenta que sólo se pueden cargar hasta 5 (cinco) coaseguradores por póliza.

### **3. Otros Datos Vinculados a la Póliza.**

Los datos a importar son los que a continuación se detallan, indicando tipo de dato y longitud del campo:

![](_page_22_Picture_147.jpeg)

Ejemplo:

```
00000000000000120222222223ElianaMartínez**************************000158100
00000001520,00020000000000065,3602
```
Se debe tener en cuenta de que C.U.I.T del Productor, Productor y Matrícula se cargan los tres datos juntos o ninguno.

![](_page_23_Picture_155.jpeg)

# **Para DGA Operaciones:**

# **4. Datos de Tomador y Despachante.**

Los datos a importar son los que a continuación se detallan, indicando tipo de dato y longitud del campo:

![](_page_23_Picture_156.jpeg)

Ejemplo:

```
000000000000001201111111120300025600985MartaRamírez************************
****30666666662MartínGiacosa**************************001
```
Para **Tipo de Documento** utilizar la siguiente codificación:

![](_page_23_Picture_157.jpeg)

Para **Código de Dependencia DGA** utilizar la siguiente codificación:

![](_page_23_Picture_158.jpeg)

![](_page_24_Picture_165.jpeg)

![](_page_24_Picture_166.jpeg)

![](_page_25_Picture_160.jpeg)

![](_page_25_Picture_161.jpeg)

# **Operación Garantizada y Mercaderías N.C.M.**

Los datos a importar son los que a continuación se detallan, indicando tipo de dato y longitud del campo:

![](_page_25_Picture_162.jpeg)

# Ejemplo:

000000000000001001002000000000000000001

#### Para **Motivo de la Garantía** utilizar la siguiente codificación:

![](_page_25_Picture_163.jpeg)

![](_page_26_Picture_168.jpeg)

![](_page_26_Picture_169.jpeg)

Condición: Vigente igual a Sí.

Para **Clase de Garantía** utilizar la siguiente codificación:

![](_page_26_Picture_170.jpeg)

Nota: No puede utilizar GLO con Pólizas en Coaseguro.

![](_page_27_Picture_158.jpeg)

Para **Tipo de Garantía** utilizar la siguiente codificación:

![](_page_27_Picture_159.jpeg)

#### Para Importar **Mercaderías Capítulos N.C.M**, utilizar el siguiente formato:

Los datos a importar son los que a continuación se detallan, indicando tipo de dato y longitud del campo:

![](_page_27_Picture_160.jpeg)

Ejemplo:

000000000000001001 000000000000001002

Nota: puede cargar hasta 20 capítulos únicamente; siempre y cuando no haya cargado previamente el capítulo cero.

Para **Código de Capítulo N.C.M**, utilizar la siguiente codificación:

CAPITULO 0 TODOS LOS CAPÍTULOS

CAPITULO 1 Animales vivos.

CAPITULO 2 Carne y despojos comestibles.

CAPITULO 3 Pescados y crustáceos, moluscos y demás invertebrados acuáticos.

CAPITULO 4 Leche y productos lácteos; huevos de ave; miel natural; productos comestibles de origen animal no expresados ni comprendidos en otra parte.

CAPITULO 5 Los demás productos de origen animal no expresados ni comprendidos en otra parte.

#### **PRODUCTOS DEL REINO VEGETAL**

CAPITULO 6 Plantas vivas y productos de la floricultura.

CAPITULO 7 Hortalizas, plantas, raíces y tubérculos alimenticios.

CAPITULO 8 Frutas y frutos comestibles; cortezas de agrios, cítricos, melones o sandías.

CAPITULO 9 Café, té, yerba mate y especias.

CAPITULO 10 Cereales.

CAPITULO 11 Productos de la molinería; malta; almidón y fécula; inulina; gluten de trigo.

CAPITULO 12 Semillas y frutos oleaginosos; semillas y frutos diversos; plantas industriales o medicinales ; paja y forrajes.

CAPITULO 13 Gomas, resinas y demás jugos y extractos vegetales.

CAPITULO 14 Materias trenzables y demás productos de origen vegetal no expresados ni comprendidos en otros capítulos.

CAPITULO 15 Grasas y aceites animales o vegetales; productos de su desdoblamiento; grasas alimenticias elaboradas; ceras de origen animal o vegetal.

![](_page_28_Picture_182.jpeg)

#### **PRODUCTOS DE LAS INDUSTRIAS ALIMENTARIAS; BEBIDAS, LIQUIDOS ALCOHOLICOS Y VINAGRE; TABACO Y SUCEDANEOS DEL TABACO ELABORADOS**

CAPITULO 16 Preparaciones de carne, de pescado o de crustáceos, moluscos, demás invertebrados acuáticos.

CAPITULO 17 Azúcares y artículos de confitería.

CAPITULO 18 Cacao y sus preparaciones.

CAPITULO 19 Preparaciones a base de cereales, harina, almidón, fécula o leche; productos de pastelería.

CAPITULO 20 Preparaciones de hortalizas, frutas u otros frutos o demás partes de plantas.

CAPITULO 21 Preparaciones alimenticias diversas.

CAPITULO 22 Bebidas, líquidos alcohólicos y vinagre.

CAPITULO 23 Residuos y desperdicios de las industrias alimentarias; alimentos preparados para animales.

CAPITULO 24 Tabaco y sucedáneos del tabaco elaborados.

#### **SECCION V**

CAPITULO 25 Sal; azufre; tierras y piedras; yesos, cales y cementos. CAPITULO 26 Minerales metalíferos, escorias y cenizas.

#### **PRODUCTOS DE LAS INDUSTRIAS QUIMICAS O DE LAS INDUSTRIAS CONEXAS**

CAPITULO 27 Combustibles minerales, aceites minerales y productos de su destilación; materias bituminosas; ceras minerales.

CAPITULO 28 Productos químicos inorgánicos; compuestos inorgánicos u orgánicos de los metales preciosos, de los elementos radiactivos, de metales de las tierras raras o de isótopos.

CAPITULO 29 Productos químicos orgánicos.

CAPITULO 30 Productos farmacéuticos.

CAPITULO 31 Abonos.

CAPITULO 32 Extractos curtientes o tintóreos; taninos y sus derivados; pigmentos y demás materias colorantes; pinturas y barnices; mástiques; tintas.

CAPITULO 33 Aceites esenciales y resinoides; preparaciones de perfumería, de tocador o de cosmética.

CAPITULO 34 Jabón, agentes de superficie orgánicos, preparaciones para lavar, preparaciones lubricantes, ceras artificiales, ceras preparadas, productos de limpieza, velas y artículos similares, pastas para modelar, "ceras para odontología" y preparaciones para uso en odontología a base de yeso fraguable

CAPITULO 35 Materias albuminoideas; productos a base de almidón o de fécula modificados; colas; enzimas.

CAPITULO 36 Pólvoras y explosivos; artículos de pirotecnia; fósforos (cerillas); aleaciones pirofóricas; materias inflamables.

CAPITULO 37 Productos fotográficos o cinematográficos.

CAPITULO 38 Productos diversos de las industrias químicas.

#### **SECCION VII**

#### **PLASTICO Y SUS MANUFACTURAS; CAUCHO Y SUS MANUFACTURAS**

CAPITULO 39 Plástico y sus manufacturas. CAPITULO 40 Caucho y sus manufacturas CAPITULO 41 Pieles (excepto la peletería) y cueros.

![](_page_29_Picture_208.jpeg)

CAPITULO 42 Manufacturas de cuero; artículos de guarnicionería o de talabartería; artículos de viaje, bolsos de mano (carteras) y continentes similares manufacturas de tripa.

CAPITULO 43 Peletería y confecciones de peletería; peletería facticia o artificial.

CAPITULO 44 Madera, carbón vegetal y manufacturas de madera.

CAPITULO 45 Corcho y sus manufacturas.

CAPITULO 46 Manufacturas de espartería o cestería.

CAPITULO 47 Pastas de madera o de otras materias fibrosas celulósicas papel o cartón para reciclar (desperdicios y desechos).

CAPITULO 48 Papel y cartón; manufacturas de pasta de celulosa, de papel o de cartón.

CAPITULO 49 Productos editoriales, de la prensa o y de las demás industrias gráficas; textos manuscritos o mecanografiados y planos.

CAPITULO 50 Seda.

CAPITULO 51 Lana y pelo fino u ordinario; hilados y tejidos de crin.

CAPITULO 52 Algodón.

CAPITULO 53 Las demás fibras textiles vegetales; hilados de papel y tejidos de hilados de papel.

CAPITULO 54 Filamentos sintéticos o artificiales.

CAPITULO 55 Fibras sintéticas o artificiales discontinuas.

CAPITULO 56 Guata, fieltro y telas sin tejer; hilados especiales; cordeles, cuerdas y cordajes; artículos de cordelería.

CAPITULO 57 Alfombras y demás revestimientos para el suelo, de materia textil.

CAPITULO 58 Tejidos especiales; superficies textiles con mechón insertado; encajes; tapicería; pasamanería, bordados.

CAPITULO 59 Telas impregnadas, recubiertas, revestidas o estratificadas; artículos técnicos de materia textil.

CAPITULO 60 Tejido de punto.

CAPITULO 61 Prendas y complementos (accesorios) de vestir, de punto.

CAPITULO 62 Prendas y complementos (accesorios) de vestir, excepto los de punto.

CAPITULO 63 Los demás artículos textiles confeccionados; juegos; prendería y trapos.

CAPITULO 64 Calzado, polainas y artículos análogos; partes de estos artículos.

CAPITULO 65 Sombreros, demás tocados y sus partes.

CAPITULO 66 Paraguas, sombrillas, quitasoles, bastones, bastones asiento, látigos, fustas, y sus partes.

CAPITULO 67 Plumas y plumón preparados y artículos de plumas o de plumón; flores artificiales; manufacturas de cabello.

CAPITULO 68 Manufacturas de piedra, yeso fraguable, cemento, amianto (asbesto), mica o materias análogas.

CAPITULO 69 Productos cerámicos.

CAPITULO 70 Vidrio y sus manufacturas.

CAPITULO 71 Perlas naturales (finas) o cultivadas, piedras preciosas o semipreciosas o similares, metales preciosos, chapados de metales preciosos (plaqué ) y manufacturas de estas materias; bisuteria; monedas.

CAPITULO 72 Fundición, hierro y acero.

CAPITULO 73 Manufacturas de fundición, de hierro o de acero.

CAPITULO 74 Cobre y manufacturas de cobre.

CAPITULO 75 Níquel y sus manufacturas.

CAPITULO 76 Aluminio y sus manufacturas.

CAPITULO 77 (Reservado para una futura utilización).

CAPITULO 78 Plomo y sus manufacturas.

CAPITULO 79 Cinc y sus manufacturas.

CAPITULO 80 Estaño y sus manufacturas.

![](_page_30_Picture_125.jpeg)

CAPITULO 81 Los demás metales comunes; cermets; manufacturas de estas materias.

CAPITULO 82 Herramientas y útiles, artículos de cuchillería y cubiertos de mesa, de metales comunes; partes de estos artículos, de metal común.

CAPITULO 83 Manufacturas diversas de metal común.

CAPITULO 84 Reactores nucleares, calderas, máquinas, aparatos y artefactos mecánicos; partes de estas máquinas o aparatos.

CAPITULO 85 Máquinas, aparatos y material eléctrico y sus partes; aparatos de grabación o de reproducción de sonido, aparatos de grabación o de reproducción de imágenes y sonido en televisión, y las partes y accesorios de estos aparatos.

CAPITULO 86 Vehículos y material para vías férreas o similares y sus partes; aparatos mecánicos (incluso electromecánicos) de señalización para vías de comunicación.

CAPITULO 87 Vehículos automóviles, tractores, ciclos y demás vehículos terrestres, sus partes y accesorios.

CAPITULO 88 Aeronaves, vehículos espaciales y sus partes.

CAPITULO 89 Barcos y demás artefactos flotantes.

CAPITULO 90 Instrumentos y aparatos de óptica, fotografía o cinematografía, de medida, control o precisión; instrumentos y aparatos medicoquirúrgicos; partes y accesorios de estos instrumentos o paratos.

CAPITULO 91 Aparatos de relojería y sus partes.

CAPITULO 92 Instrumentos músicales sus partes y accesorios.

CAPITULO 93 Armas, municiones y sus partes y accesorios.

CAPITULO 94 Muebles; mobiliario medicoquirúrgico; artículos de cama y similares; aparatos de alumbrado no expresados ni comprendidos en otra parte; anuncios luminosos, placas indicadoras luminosas y artículos similares; construcciones prefabricadas.

CAPITULO 95 Juguetes, juegos y artículos para recreo o deporte; sus partes y accesorios.

CAPITULO 96 Manufacturas diversas.

CAPITULO 97 Objetos de arte o colección y antigüedades.

CAPITULO 98 (Reservado para uso particular de partes contratantes).

CAPITULO 99 (Reservado para uso particular de partes contratantes).

![](_page_31_Picture_146.jpeg)

# **Para DGA Actuaciones:**

# **5. Datos de Tomador de Garantía de Actuación.**

Los datos a importar son los que a continuación se detallan, indicando tipo de dato y longitud del campo:

![](_page_31_Picture_147.jpeg)

#### Ejemplo:

00000000000000130999999995CarlosRamirez\*\*\*\*\*\*\*\*\*\*\*\*\*\*\*\*\*\*\*\*\*\*\*\*\*\*001003

Para **Tipo de Agente** utilizar la siguiente codificación:

![](_page_31_Picture_148.jpeg)

Condición: Vigente igual a Sí.

Para **Código de Dependencia DGA** utilizar la siguiente codificación:

![](_page_31_Picture_149.jpeg)

![](_page_32_Picture_164.jpeg)

![](_page_32_Picture_165.jpeg)

![](_page_33_Picture_84.jpeg)

#### 267 | ZONA FRANCA CONCEPCIÓN DEL URUGUAY

# **6. Datos de Actuación Garantizada.**

Los datos a importar son los que a continuación se detallan, indicando tipo de dato y longitud del campo:

![](_page_33_Picture_85.jpeg)

Ejemplo:

000000000000001001002987456236485213

Para **Clase de Garantía** utilizar la siguiente codificación:

![](_page_33_Picture_86.jpeg)

Para **Tipo de Garantía** utilizar la siguiente codificación:

![](_page_33_Picture_87.jpeg)

![](_page_34_Picture_152.jpeg)

#### Para DGI

# **7. Datos de Tomador DGI**

Los datos a importar son los que a continuación se detallan, indicando tipo de dato y longitud del campo:

![](_page_34_Picture_153.jpeg)

#### Ejemplo:

00000000000000120333333334LeandroN.Martinez\*\*\*\*\*\*\*\*\*\*\*\*\*\*\*\*\*\*\*\*\*\*\*001

# Para **Código de Dependencia DGI** utilizar la siguiente codificación:

![](_page_34_Picture_154.jpeg)

![](_page_35_Picture_165.jpeg)

![](_page_35_Picture_166.jpeg)
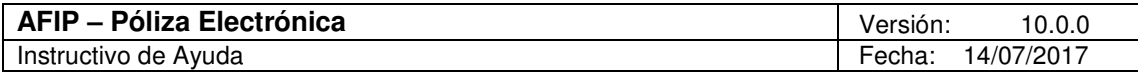

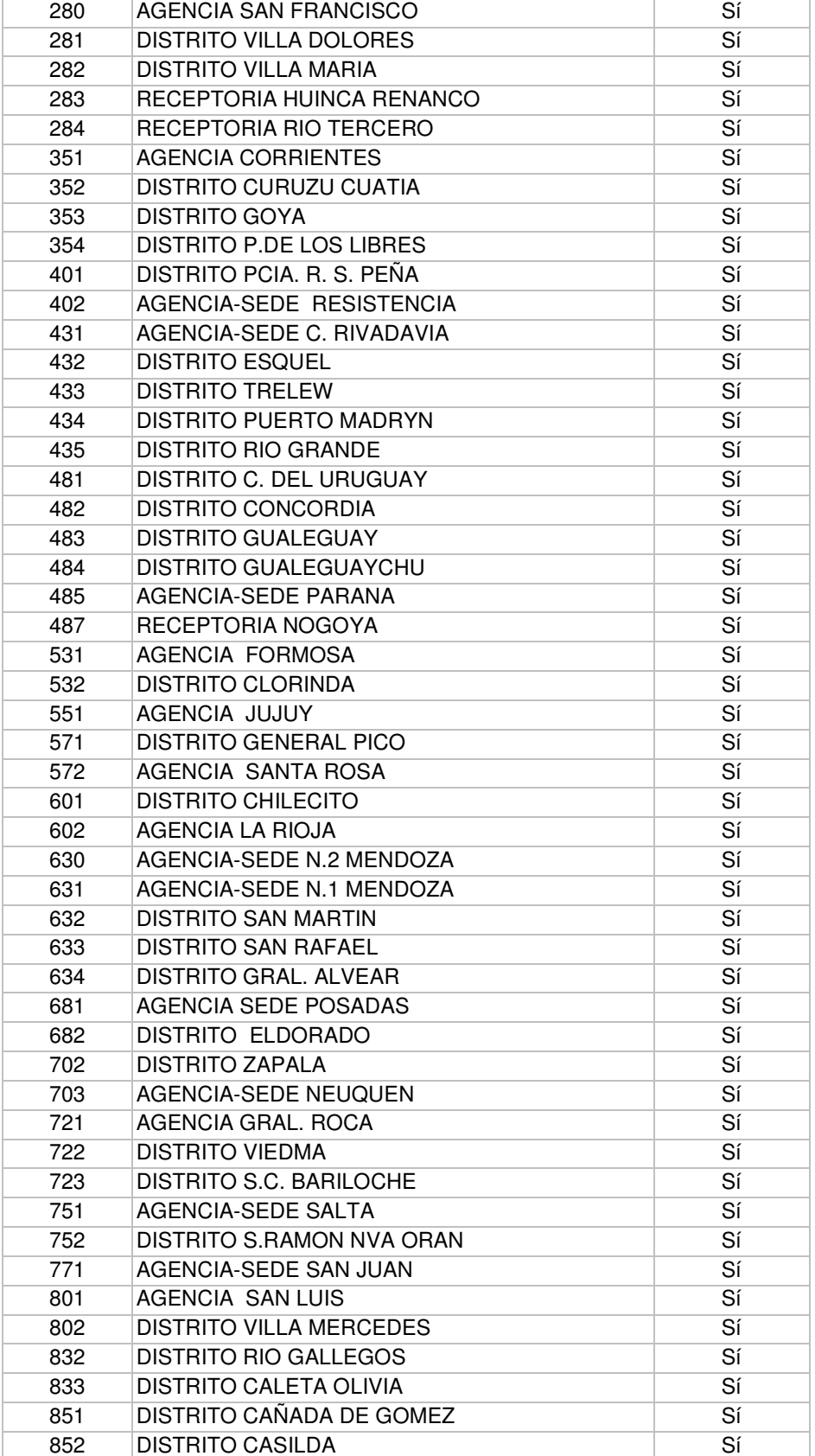

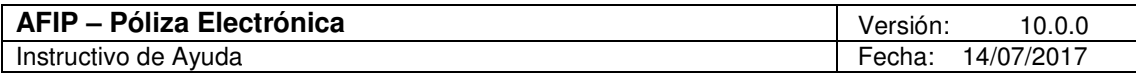

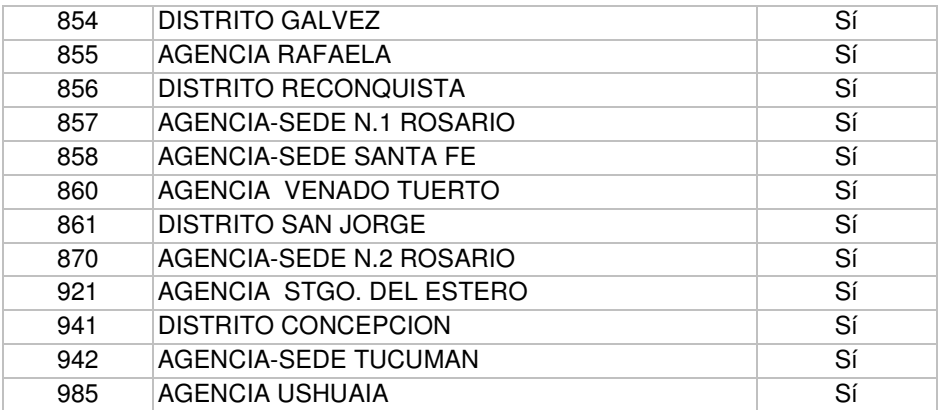

Condición: Vigente igual a Sí.

## **8. Datos de Operación Garantizada DGI.**

Los datos a importar son los que a continuación se detallan, indicando tipo de dato y longitud del campo:

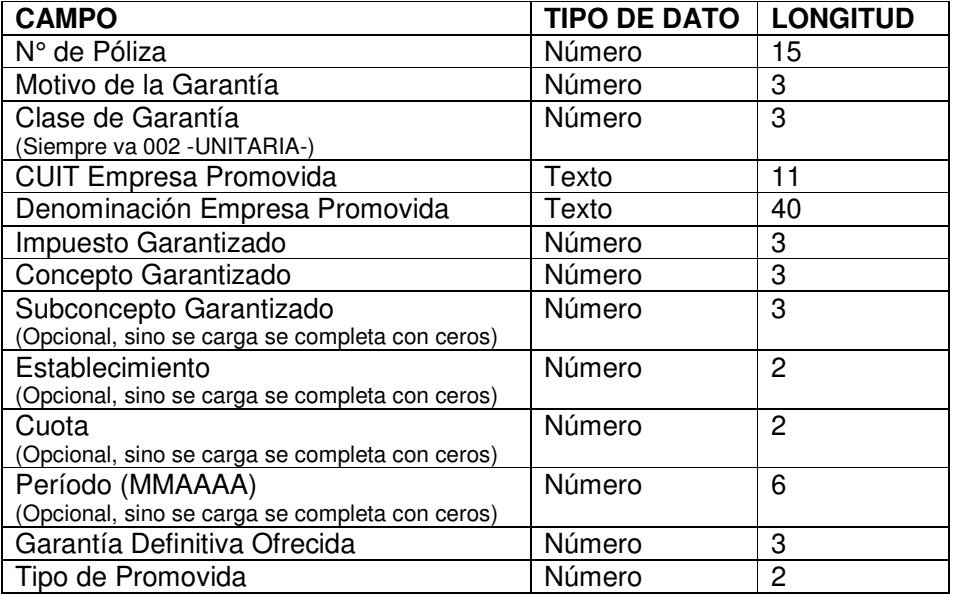

## Ejemplo:

```
00000000000000110100220111111112ROUTERS.R.L.**************************186
191191001004200701001
```
### Para **Motivo de la Garantía** utilizar la siguiente codificación:

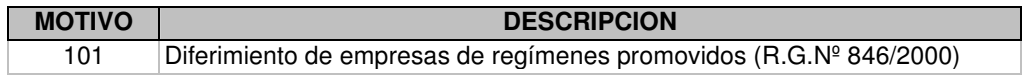

Para **Clase de Garantía** utilizar la siguiente codificación:

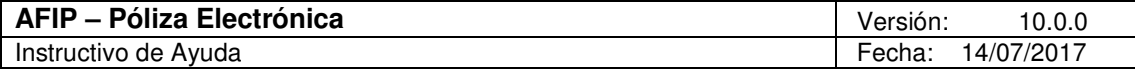

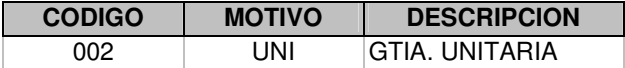

# Para **Garantía Definitiva Ofrecida** utilizar la siguiente codificación

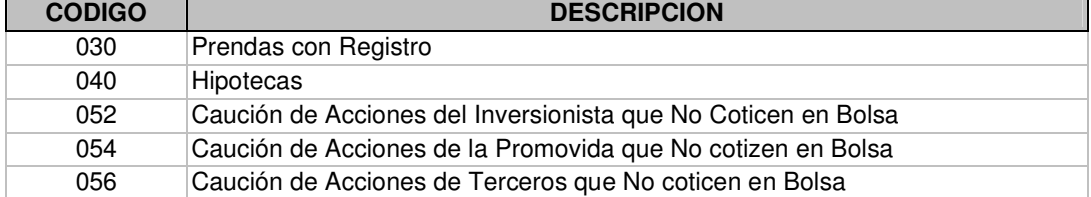

### Para **Impuesto Garantizado**, utilizar la siguiente codificación:

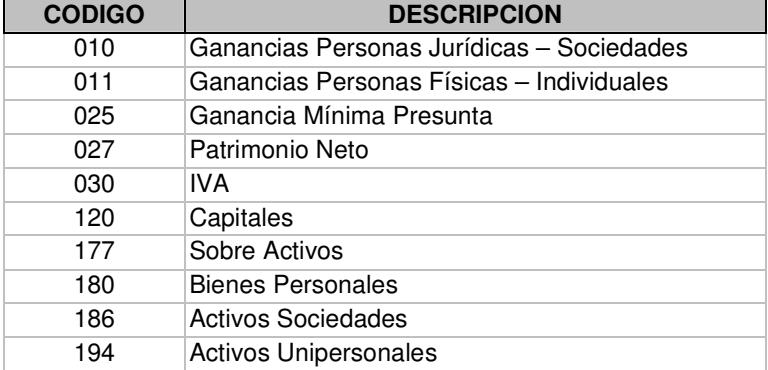

# Para **Concepto Garantizado**, utilizar la siguiente codificación:

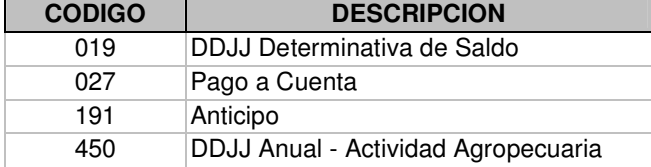

# Para **Subconcepto Garantizado**, utilizar la siguiente codificación:

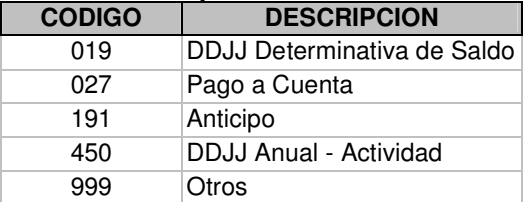

# Para **Tipo de Promovida**, utilizar la siguiente codificación:

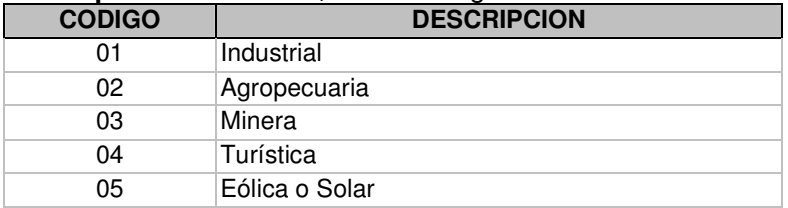

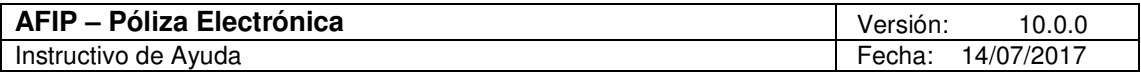

 Para Inscripción de Importadores / Exportadores, Despachante de Aduana y Agente de Transporte Aduanero

## **9. Datos de Tomador de Garantía de Inscripción.**

Los datos a importar son los que a continuación se detallan, indicando tipo de dato y longitud del campo:

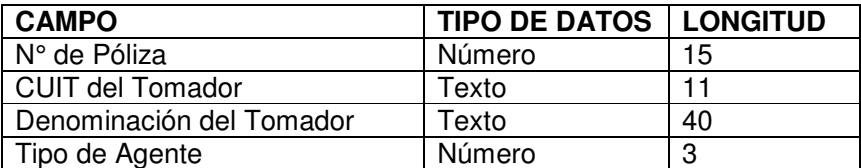

Ejemplo:

00000000000000120247548522MarceloMilans\*\*\*\*\*\*\*\*\*\*\*\*\*\*\*\*\*\*\*\*\*\*\*\*\*\*\*001

Para **Tipo de Agente** utilice la siguiente codificación:

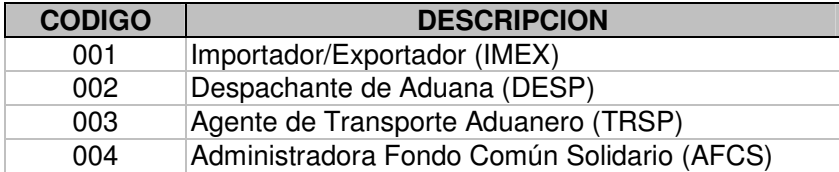

NOTA: El Nº de Póliza a especificar, deberá obtenerlo de la pantalla de Pólizas Electrónicas.

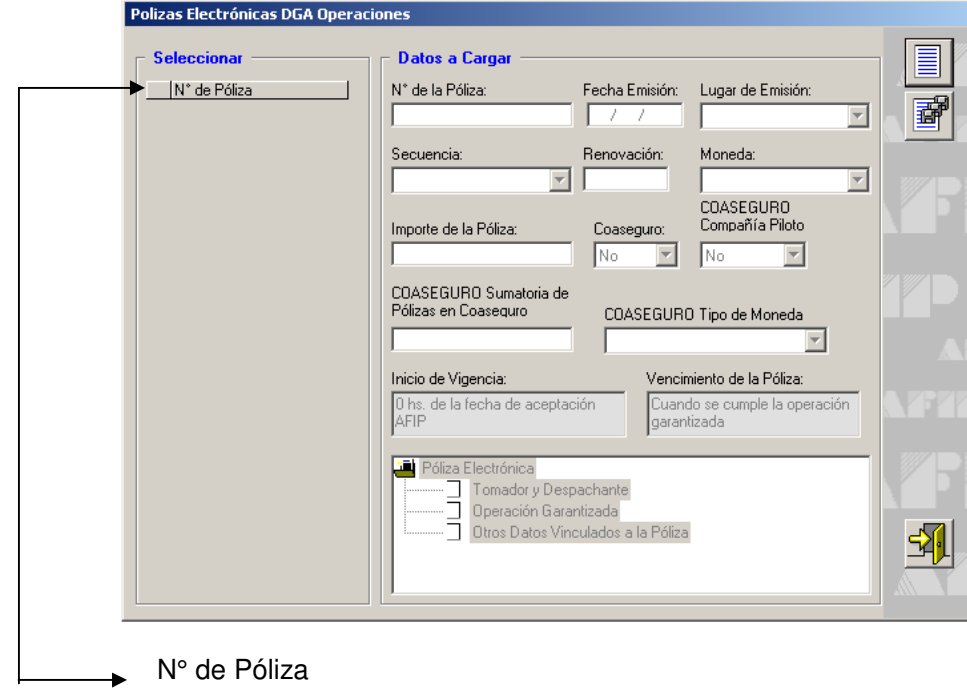

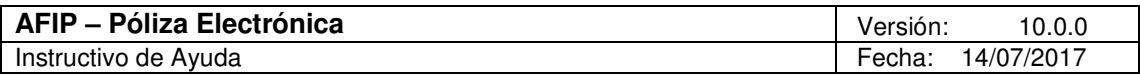

Excepto que este importando mediante el formato **Estándar PE v6.0 Datos de Pólizas Electrónicas**. En ese caso, el N° de Póliza lo especifica el garante

Recuerde que, para todos los casos, los registros deben comenzar y terminar en la misma línea, si bien en los ejemplos aparece un solo registro en varias líneas, esto se debe solamente a la exhibición en el procesador de texto. Para indicar la finalización del registro deberá usar un retorno de carro o avance de línea o ambos.

## **Exportar**

Este botón se encuentra sobre el margen derecho de la ventana **Pólizas Electrónicas,**  según se trate de **DGA Operaciones, DGA Actuaciones, DGI o Inscripción de Importadores / Exportadores, Despachante de Aduana y Agente de Transporte Aduanero** 

El procedimiento de exportación es similar al explicado para importar, debiendo seleccionar el botón **Exportar** de la ventana **Formatos de Importación**.

Seleccionando este botón podrá exportar los datos de las pólizas electrónicas cargadas en la presentación actual.

El sistema exporta los datos de Póliza Electrónica a un archivo de texto sobre la base del formato seleccionado.

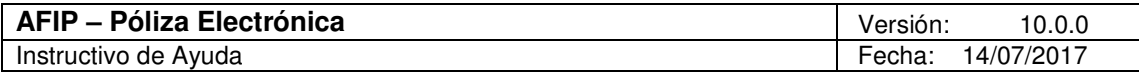

# **5. Funcionalidad del Sistema**

La confección de las pólizas se efectuará cubriendo cada uno de los campos identificados en las respectivas pantallas, correspondiendo tener en cuenta las disposiciones de la Resolución General referida al procedimiento de garantías que se encuentre vigente.

Utilizando las pantallas habilitadas se cubrirán una o más pólizas y seguidamente se generarán los archivos a transmitir.

Se deberá efectuar la transmisión electrónica por cada formulario, equivalente a una o más pólizas de igual tipo.

## **5.1. Ventana Presentaciones**

El garante accederá a esta ventana al ingresar a la aplicación. A partir de la misma comenzará a incorporar los datos correspondientes a una presentación.

Para comenzar con la carga de datos, el garante deberá cliquear sobre el botón **Agregar,**  que se encuentra sobre el margen superior derecho de la ventana

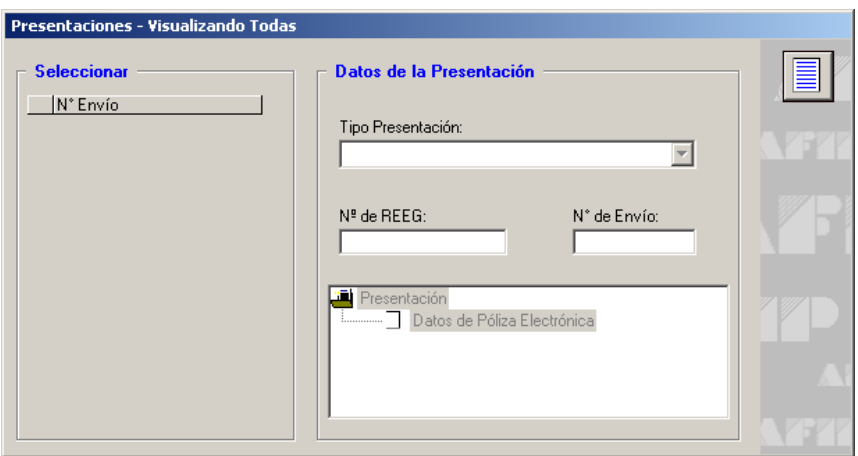

Llevada a cabo esta operación el sistema habilitará los campos que deberán ser completados en esta ventana, siendo los mismos:

- **Tipo Presentación:** deberá seleccionar a través de la lista desplegable una de las opciones:
	- **Póliza Electrónica DGA Operaciones**
	- **Póliza Electrónica DGA Actuaciones**
	- **Póliza Electrónica DGI**
	- **Póliza Electrónica Inscripción de Importadores y Exportadores, Despachante de Aduana y Agente de Transporte Aduanero**
	- **Regímenes Promocionales y otros beneficios Impositivos y Aduaneros**
- **Número de REEG:** campo de tres dígitos, correspondiente al Número de Registro de Entidades Emisoras de Garantías de AFIP.
- **Número de Envío:** campo de cuatro dígitos, es un dato de control del garante.

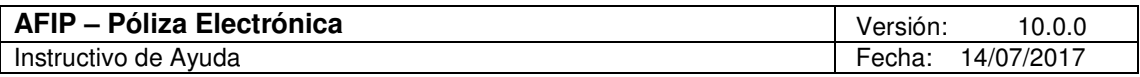

Cuando el responsable hubiere ingresado los datos solicitados, deberá cliquear en el botón **Aceptar**, (que se encuentra en el margen inferior derecho de la ventana) para que el sistema incorpore los mismos.

Realizada la operación del punto anterior el sistema mostrará nuevamente la ventana **Presentaciones**, en la cual se podrán visualizar los datos ingresados.

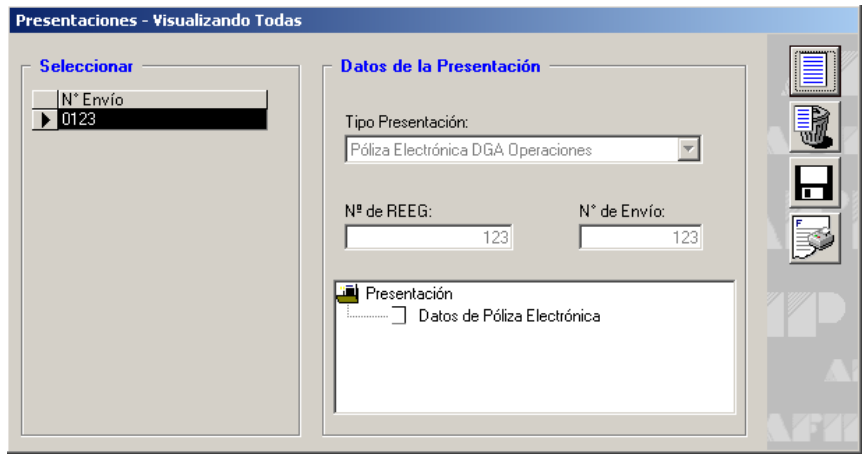

En esta ventana, se encuentran las siguientes secciones:

- La grilla **Seleccionar** (que se encuentra en el margen superior izquierdo), en la cual se observarán, para los tipos de presentaciones ingresadas, el número de envío de cada una de ellas.
- La carpeta **Presentación** visualizando en ésta una sub-carpeta denominada **Datos de Póliza Electrónica**.

Posicionándose y haciendo doble clic sobre el ítem, "Datos de Póliza Electrónica" el sistema mostrará una ventana que posibilitará seleccionar el tipo de póliza de que se trate y la carga de los datos respectivos.

Se exponen en capítulos posteriores, los datos a ingresar en este ítem.

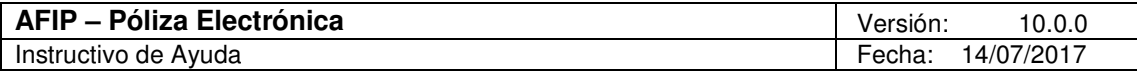

# **5.2. Póliza Electrónica DGA Operaciones**

## 5.2.1. Item: Datos de Póliza Electrónica

Ventana: Pólizas Electrónicas DGA Operaciones

Accederá a la ventana **Pólizas Electrónicas DGA Operaciones**, posicionándose y cliqueando dos veces sobre el ítem **Datos de Póliza Electrónica** de la ventana **Presentaciones**, luego de haber ingresado los datos solicitados en la misma y habiendo seleccionado el tipo de presentación **Póliza Electrónica DGA Operaciones**.

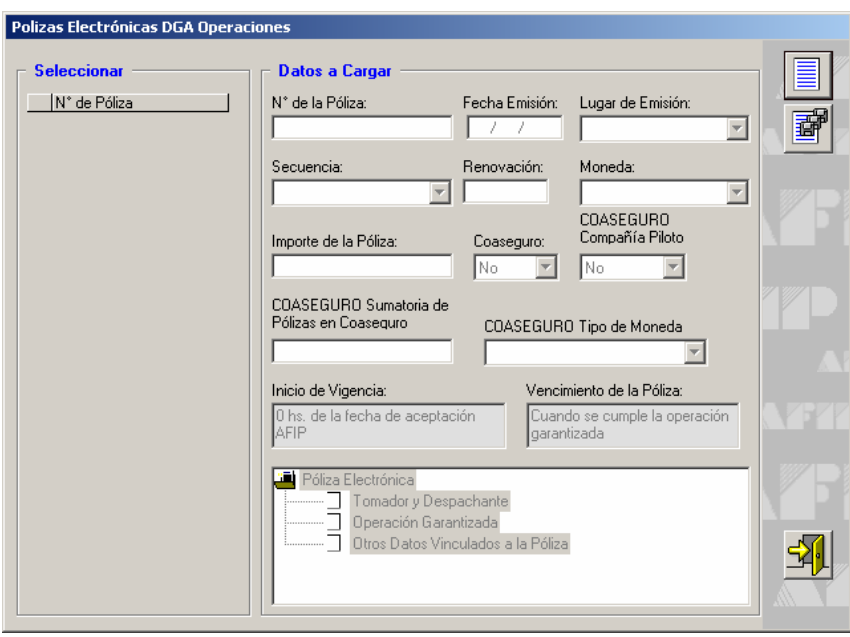

Para comenzar con el ingreso de los datos solicitados en esta ventana, deberá cliquear en el botón **Agregar**, que se encuentra sobre el margen derecho de la ventana.

El sistema habilitará los campos a completar, siendo los mismos:

- **Número de la Póliza:** asignado por el garante.
- **Fecha Emisión:** de la póliza, consignada por el garante. Formato DD/MM/AAAA.
- **Lugar de Emisión:** seleccionará de la lista desplegable la provincia en la cual se emitió la póliza. De no seleccionar ninguna opción, el sistema predeterminará "Buenos Aires".
- **Secuencia:** se deberá identificar si se trata de una presentación original o un endoso. Para ello, el garante desplegará la lista de opciones, seleccionando la que corresponda, hasta un máximo de NUEVE (9) endosos.

Importante: El garante solamente podrá rectificar pólizas que se encuentren registradas en AFIP como "anuladas" o "rechazadas". Es decir que, el sistema no aceptará idénticos números de póliza y garante, salvo que la ingresada en primer término se encuentre anulada o rechazada.

- **Renovación:** dato no editable, el cual será 0 como valor predeterminado.
- **Moneda:** seleccionará el tipo de moneda en el que está expresado el importe, siendo: dólares o pesos.
- **Importe de la Póliza:** corresponderá consignar la suma asegurada.

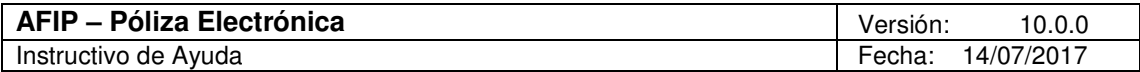

- **Coaseguro:** seleccionará NO o SI.
- **Coaseguro Compañía Piloto:** seleccionará NO o SI
- **Coaseguro Sumatoria de Pólizas en Coaseguro:** se cubrirá automáticamente cuando se complete el ingreso del detalle de Coaseguradores, en la ventana destinada al efecto.
- **Coaseguro Tipo de Moneda:** se deberá completar una vez ingresado el detalle de Coaseguradores en la ventana destinada al efecto.

Además, el Sistema brinda la siguiente información en los campos:

- **Inicio de Vigencia:** muestra el valor fijo: 0 hs de la fecha de aceptación en la AFIP.
- **Vencimiento de la Póliza:** cuando se cumple la operación garantizada.

Finalizado el ingreso de los datos solicitados**,** deberá cliquear en el botón **Aceptar**, para que el sistema los incorpore.

Realizada la operación del punto anterior, visualizará en esta ventana:

- La grilla **Seleccionar** (que se encuentra en el margen izquierdo), en la cual se observarán las pólizas ingresadas, identificándolas por el número de cada una de ellas.
- La carpeta **Póliza Electrónica,** visualizando en ésta las sub-carpetas:
	- **Coaseguradores** (solo será visible en caso de haber seleccionado "Si" en el campo Coaseguro de la pantalla "Póliza Electrónica DGA Operaciones")
	- **Tomador y Despachante**
	- **Operación Garantizada**
	- **Otros Datos vinculados a la Póliza**

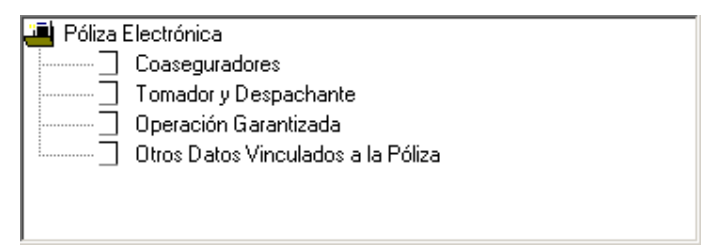

Posicionándose y haciendo doble clic sobre cada ítem, el sistema mostrará una ventana, cuyos datos deberán ser consignados.

Se exponen en capítulos posteriores, los datos a ingresar en cada ítem.

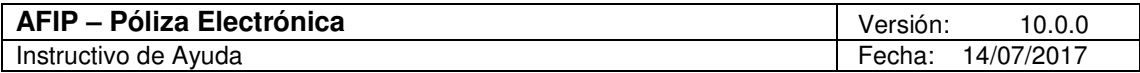

#### 5.2.1.1 Item: Coaseguradores Ventana: Coaseguradores

Visualizará este ítem en la ventana **Pólizas Electrónicas DGA Operaciones**, luego de haber ingresado los datos solicitados en la misma.

Para acceder a la ventana **Coaseguradores**, deberá posicionarse y cliquear dos veces sobre el ítem que lleva su mismo nombre.

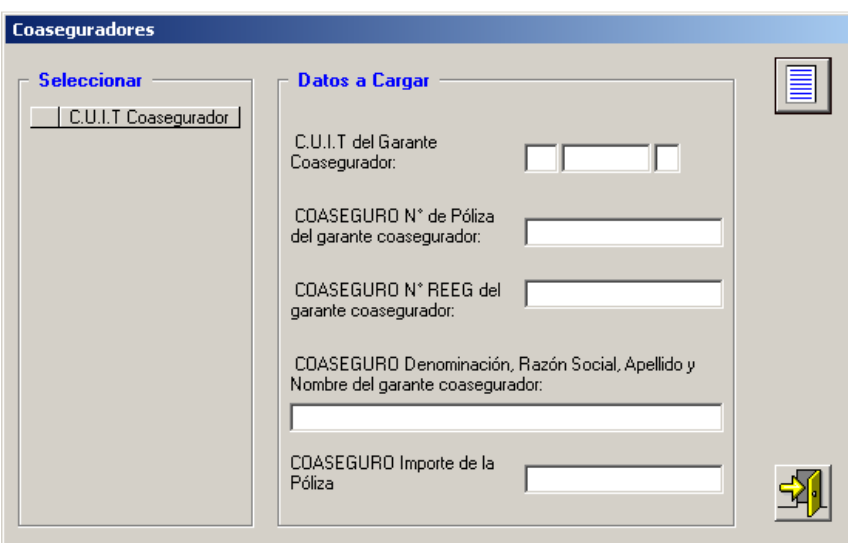

Para comenzar con el ingreso de los datos solicitados deberá cliquear en el botón **Agregar,**  que se encuentra sobre el margen derecho de la ventana.

Cabe aclarar, que se permite ingresar hasta cinco (5) coaseguradores por póliza.

El sistema habilitará los campos a completar, siendo los mismos:

- **CUIT del Garante Coasegurador:** las CUIT de Garante, Coasegurador y del Tomador NO pueden ser coincidentes.
- **COASEGURO N° de Póliza del garante coasegurador:** ingresar el número de póliza del Coasegurador.
- **COASEGURO N° REEG del garante coasegurador:** correspondiente al número de Registro de Entidades Emisoras de Garantías de AFIP.
- **COASEGURO Denominación, Razón Social, Apellido y Nombre del garante coasegurador**
- **COASEGURO Importe de la Póliza:** todas las pólizas de los coaseguradores se ingresarán utilizando el mismo tipo de moneda (Pesos o Dólares).

Finalizado el ingreso de datos deberá cliquear en el botón **Aceptar**, para que el sistema los incorpore.

Para cerrar esta ventana deberá cliquear en el botón **Salir**, regresando el sistema a la ventana **Pólizas Electrónicas DGA Operaciones**.

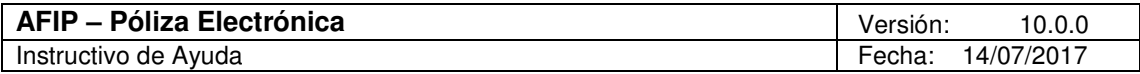

Si se ha ingresado información de detalle de coaseguradores, al reingresar en la ventana **Pólizas Electrónicas DGA Operaciones** se deberá cliquear en el botón **Modificar,** ingresar en la opción **Tipo de Moneda** y completar la que se corresponda con el importe de las pólizas de los coaseguradores.

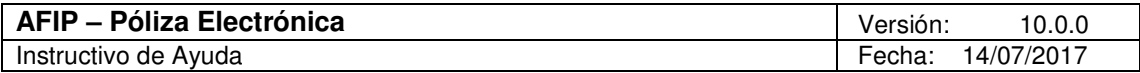

#### 5.2.1.2 Item: Tomador y Despachante Ventana: Tomador y Despachante

Visualizará este ítem en la ventana **Pólizas Electrónicas DGA Operaciones**, luego de haber ingresado los datos solicitados en la misma.

Para acceder a la ventana **Tomador y Despachante**, deberá posicionarse y cliquear dos veces sobre el ítem que lleva su mismo nombre.

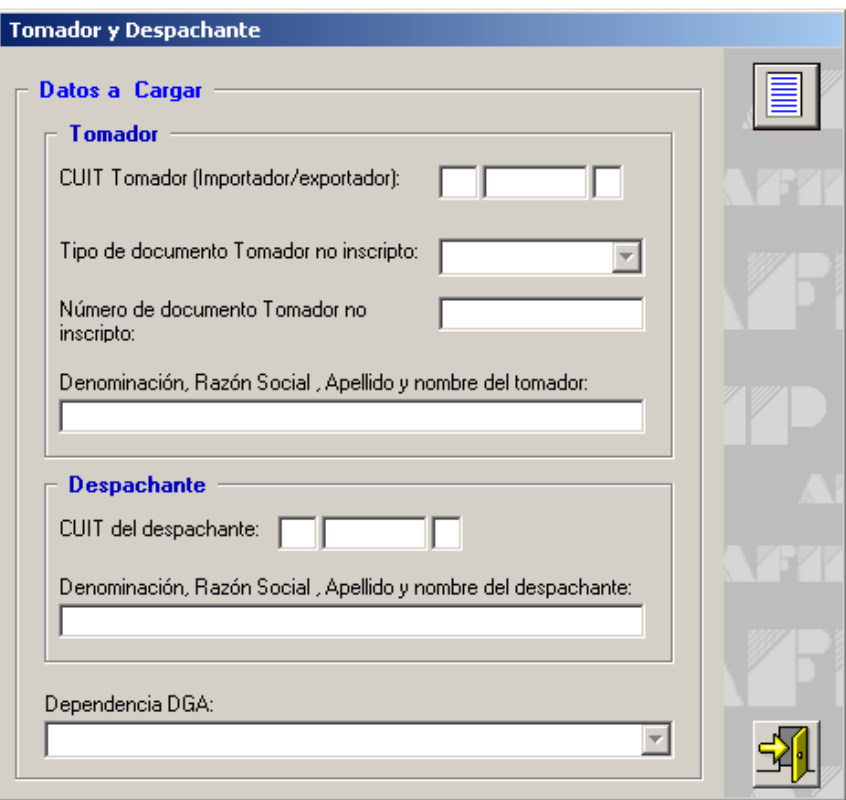

Para comenzar con el ingreso de los datos solicitados deberá cliquear en el botón **Agregar,**  que se encuentra sobre el margen derecho de la ventana.

El sistema habilitará los campos a completar, siendo los mismos:

## **Tomador**

- **C.U.I.T Tomador (Importador / Exportador):** No puede ser igual al CUIT del Garante ni del Coasegurador. En caso que el tomador no se encuentre inscripto como importador/exportador en DGA, deberá consignar la CUIT de AFIP (33-69345023-9). En este caso se habilitan para su cobertura los siguientes campos:
	- **Tipo de documento del tomador**: (CUIT, CUIL o CDI), y sólo en caso de no poseer ninguno de ellos, DNI, LC,. LE, CI ó Pasaporte del Tomador.
	- **N°**: de CUIT, CUIL O CDI, y como excepción N° de DNI, LC,. LE, CI ó Pasaporte del Tomador, según corresponda.

• **Denominación, Razón Social, Apellido y nombre del tomador**

## **Despachante**

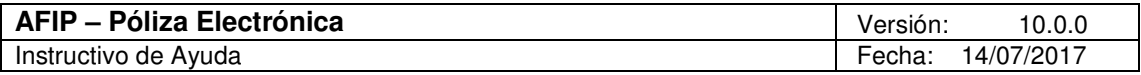

- **CUIT del despachante:** no puede ser igual al CUIT del Garante, Coasegurador ni Tomador.
- **Denominación, Razón Social, Apellido y nombre del despachante**
- **Dependencia DGA:** seleccionará de la lista desplegable, la que corresponda.

Finalizado el ingreso de datos deberá cliquear en el botón **Aceptar**, para que el sistema los incorpore.

Para cerrar esta ventana deberá cliquear en el botón **Salir**, regresando el sistema a la ventana **Pólizas Electrónicas DGA Operaciones**.

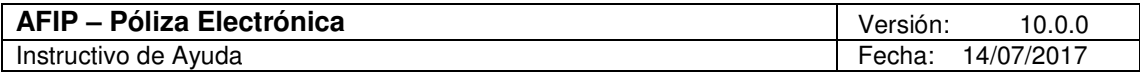

#### 5.2.1.3 Item: Operación Garantizada Ventana: Operación Garantizada

Visualizará este ítem en la ventana **Pólizas Electrónicas DGA Operaciones**, luego de haber ingresado los datos solicitados en la misma.

Para acceder a la ventana **Operación Garantizada**, deberá posicionarse y cliquear dos veces sobre el ítem que lleva su mismo nombre.

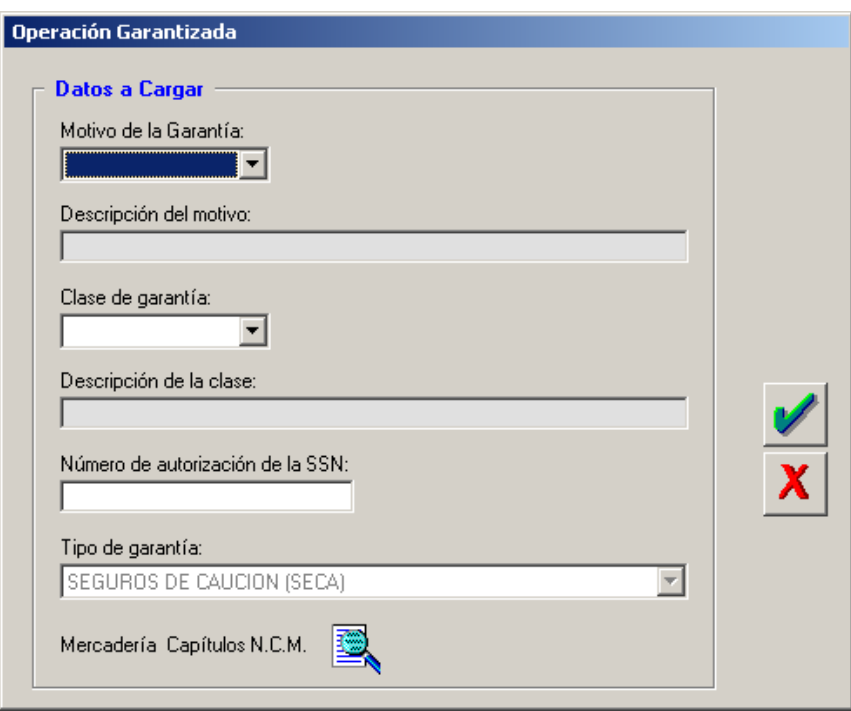

Para comenzar con el ingreso de los datos solicitados deberá cliquear en el botón **Agregar,**  que se encuentra sobre el margen derecho de la ventana.

El sistema habilitará los campos a completar, siendo los mismos:

- **Motivo de la Garantía:** de la lista desplegable, seleccionará la opción correspondiente (ver Anexo Motivo de la Garantía – Operaciones DGA).
- **Descripción del Motivo:** de acuerdo al motivo de la garantía seleccionado, el sistema completa automáticamente este campo con la descripción que corresponda.
- **Clase de Garantía:** de la lista desplegable, seleccionará la opción correspondiente, dependiendo de la Renovación de la póliza. En el caso que la Renovación sea cero, podrá seleccionar: GLO (garantía global) ó UNI (garantía unitaria). En caso que la Renovación sea mayor a cero, únicamente deberá permitir GLO (garantía global).
- **Descripción de la clase:** de acuerdo a la clase de garantía seleccionada, el sistema completa automáticamente este campo con la descripción que corresponda.
- **Número de autorización de la SSN:** este campo sólo se habilita cuando la clase de garantía es global.
- **Tipo de Garantía:** campo no editable, el sistema registra directamente SECA (seguros de caución).

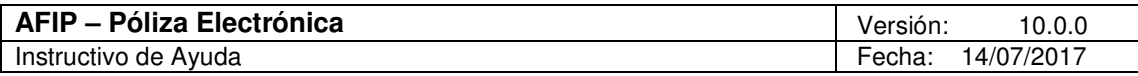

• **Mercadería Capítulos N.C.M.:** a través del icono Detallar accederá a la ventana Mercaderías Capítulos N.C.M.

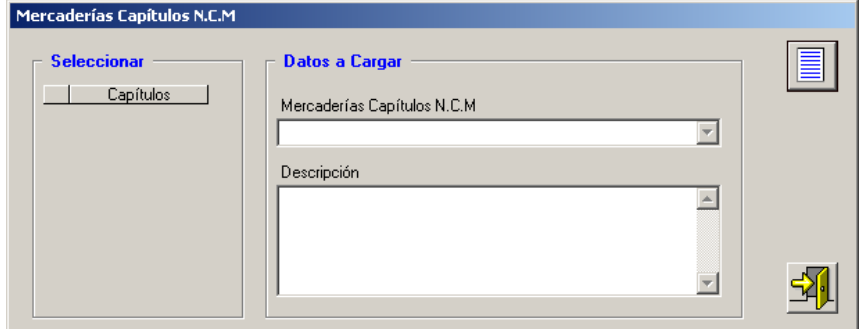

Esta ventana presenta los campos:

- **Mercadería Capítulos N.C.M.**
- **Descripción**

En la misma se podrán informar hasta 20 capítulos del Nomenclador Común del MERCOSUR, o en su defecto optar por garantizar TODOS (todas las mercaderías correspondientes a todos los capítulos).

Los capítulos se encuentran detallados en el Anexo Mercadería Capítulos N.C.M.

Finalizado el ingreso de datos deberá cliquear en el botón **Aceptar**, para que el sistema los incorpore.

Para cerrar esta ventana deberá cliquear en el botón **Salir**, regresando el sistema a la ventana **Pólizas Electrónicas DGA Operaciones**.

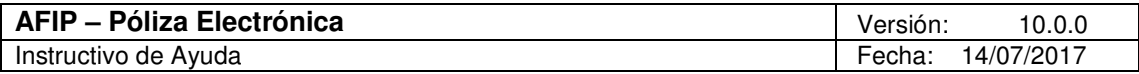

5.2.1.4 Item: Otros Datos Vinculados a la Póliza Ventana: Otros Datos Vinculados a la Póliza

Visualizará este ítem en la ventana **Pólizas Electrónicas DGA Operaciones**, luego de haber ingresado los datos solicitados en la misma.

Para acceder a la ventana **Otros Datos Vinculados a la Póliza**, deberá posicionarse y cliquear dos veces sobre el ítem que lleva su mismo nombre.

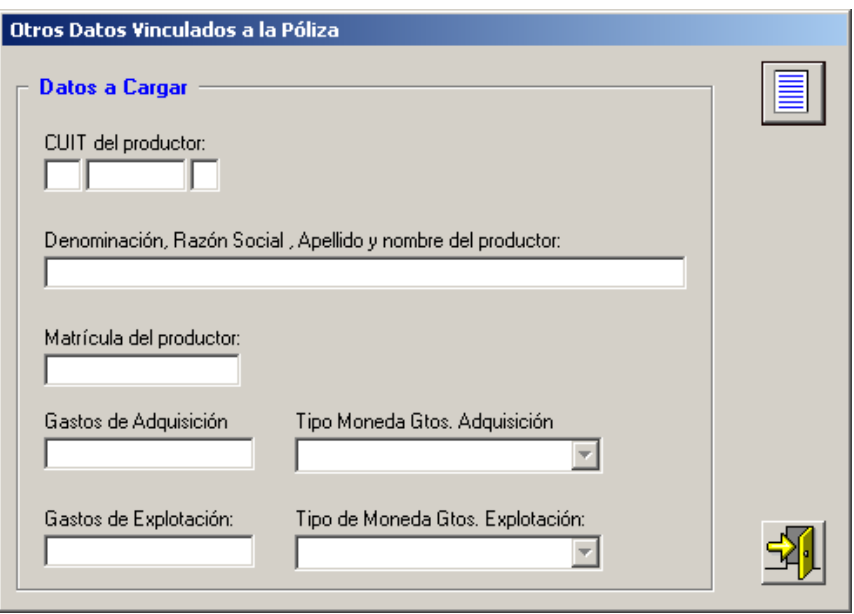

Para comenzar con el ingreso de los datos solicitados deberá cliquear en el botón **Agregar,**  que se encuentra sobre el margen derecho de la ventana.

El sistema habilitará los campos a completar, siendo los mismos:

- **CUIT del productor**
- **Denominación, Razón Social, Apellido y nombre del productor**
- **Matrícula del productor**
- **Gastos de Adquisición**
- **Tipo Moneda Gastos Adquisición**
- **Gastos de Explotación**
- **Tipo de Moneda Gastos Explotación**

Los campos **CUIT del productor, Denominación, Razón Social, Apellido y nombre del productor** y **Matrícula del productor** deben completarse todos o ninguno de ellos.

Los campos **Gastos de adquisición** y **Gastos de explotación** pueden completarse aunque no se hayan cubierto los datos del productor. Si se completa el campo **Gastos de adquisición** y/o **Gastos de Explotación** se habilitan los campos **Tipo de Moneda Gastos Adquisición** y/o **Tipo de Moneda Gastos Explotación**, que son de ingreso opcional.

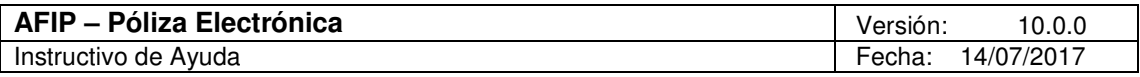

Finalizado el ingreso de datos deberá cliquear en el botón **Aceptar**, para que el sistema los incorpore.

Para cerrar esta ventana deberá cliquear en el botón **Salir**, regresando el sistema a la ventana **Pólizas Electrónicas DGA Operaciones**.

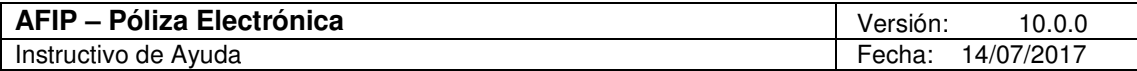

# **5.3. Póliza Electrónica DGA Actuaciones**

# 5.3.1. Item: Datos de Póliza Electrónica

Ventana: Pólizas Electrónicas DGA Actuaciones

Accederá a la ventana **Pólizas Electrónicas DGA Actuaciones**, posicionándose y cliqueando dos veces sobre el ítem **Datos de Póliza Electrónica** de la ventana **Presentaciones**, luego de haber ingresado los datos solicitados en la misma y habiendo seleccionado el tipo de presentación **Póliza Electrónica DGA Actuaciones**.

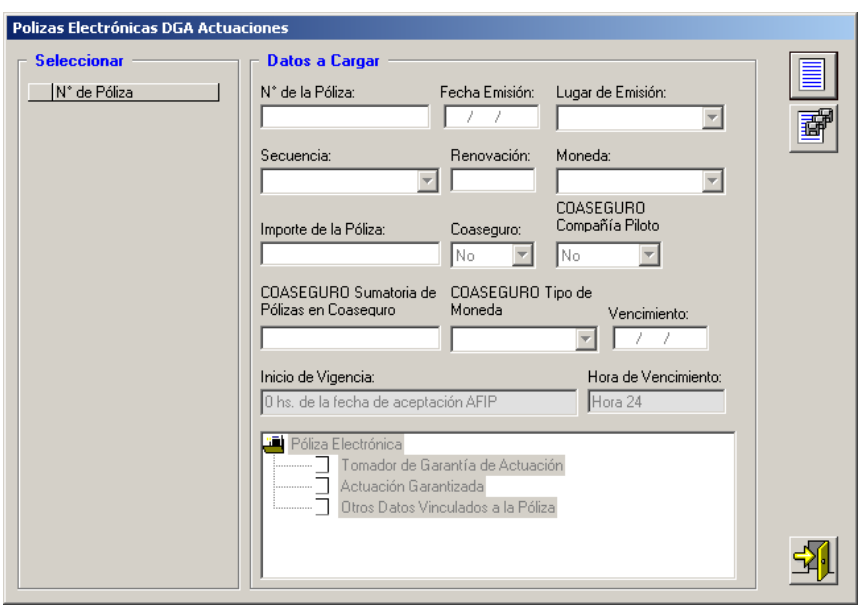

Para comenzar con el ingreso de los datos solicitados en esta ventana, deberá cliquear en el botón **Agregar**, que se encuentra sobre el margen derecho de la ventana.

El sistema habilitará los campos a completar, siendo los mismos:

- **Número de la Póliza:** asignado por el garante.
- **Fecha Emisión:** de la póliza, consignada por el garante. Formato DD/MM/AAAA.
- **Lugar de Emisión:** seleccionará de la lista desplegable la provincia en la cual se emitió la póliza. De no seleccionar ninguna opción, el sistema predeterminará "Buenos Aires".
- **Secuencia:** se deberá identificar si se trata de una presentación original o un endoso. Para ello, el garante desplegará la lista de opciones, seleccionando la que corresponda, hasta un máximo de VEINTE (20) endosos.

Importante: El garante solamente podrá rectificar pólizas que se encuentren registradas en AFIP como "anuladas" o "rechazadas". Es decir que, el sistema no aceptará idénticos números de póliza y garante, salvo que la ingresada en primer término se encuentre anulada o rechazada.

• **Renovación:** Este campo podrá utilizarse para extender la vigencia de pólizas en estado "afectadas", es decir antes de que opere el vencimiento de la misma. Cabe señalar que también deberá ser superior el número de secuencia de la póliza afectada a renovar. Permitirá hasta 99 renovaciones.

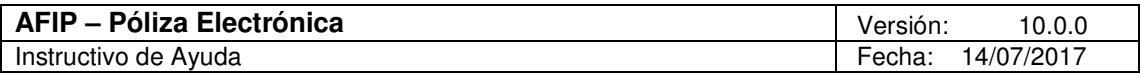

Se corresponderá con renovaciones de pólizas emitidas por el garante en virtud de condiciones pactadas con el tomador, que no afectan la póliza de igual número originalmente registrada y aceptada por AFIP.

- **Moneda:** seleccionará el tipo de moneda en el que está expresado el importe, siendo: dólares o pesos.
- **Importe de la Póliza:** suma asegurada.
- **Coaseguro:** seleccionará NO o SI.
- **Coaseguro Compañía Piloto:** seleccionará NO o SI
- **Coaseguro Sumatoria de Pólizas en Coaseguro:** se cubrirá automáticamente cuando se complete el ingreso del detalle de Coaseguradores, en la ventana destinada al efecto.
- **Coaseguro Tipo de Moneda:** se deberá completar una vez ingresado el detalle de Coaseguradores en la ventana destinada al efecto.
- **Vencimiento:** con el formato DD/MM/AAAA, debe ser posterior a la fecha de emisión.

Además, el Sistema brinda la siguiente información en los campos:

- **Inicio de Vigencia:** muestra el valor fijo: 0 hs de la fecha de aceptación AFIP.
- **Hora de Vencimiento:** muestra el valor fijo: Hora 24.

Finalizado el ingreso de los datos solicitados**,** deberá cliquear en el botón **Aceptar**, para que el sistema los incorpore.

Realizada la operación del punto anterior, visualizará en esta ventana:

- La grilla **Seleccionar** (que se encuentra en el margen izquierdo), en la cual se observarán las pólizas ingresadas, identificándolas por el número de cada una de ellas.
- La carpeta **Póliza Electrónica,** visualizando en ésta las sub-carpetas:
	- **Coaseguradores:** sólo será visible en caso de haber seleccionado "Si" en el campo Coaseguro de la pantalla "Póliza Electrónica DGA Actuaciones".
	- **Tomador de Garantía de Actuación**
	- **Actuación Garantizada**
	- **Otros Datos Vinculados a la Póliza**

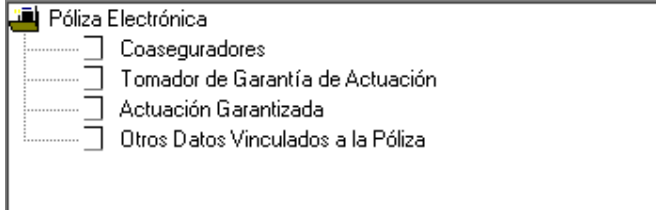

Posicionándose y haciendo doble clic sobre cada ítem, el sistema mostrará una ventana, cuyos datos deberán ser consignados.

Se exponen en capítulos posteriores, los datos a ingresar en cada ítem.

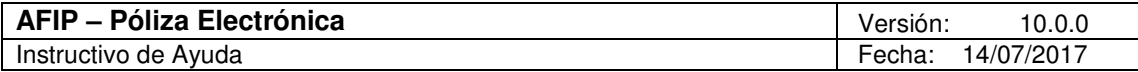

#### 5.3.1.1 Item: Coaseguradores Ventana: Coaseguradores

Visualizará este ítem en la ventana **Pólizas Electrónicas DGA Actuaciones**, luego de haber ingresado los datos solicitados en la misma.

Para acceder a la ventana **Coaseguradores**, deberá posicionarse y cliquear dos veces sobre el ítem que lleva su mismo nombre.

La forma de completar esta ventana es idéntica a la explicada para Pólizas Electrónicas DGA Operaciones (ver Item: Coaseguradores).

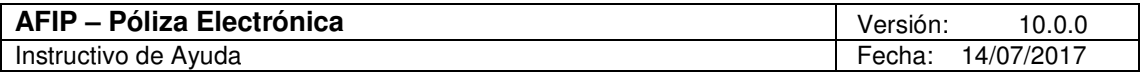

5.3.1.2 Item: Tomador de Garantía de Actuación Ventana: Tomador de Garantía de Actuación

Visualizará este ítem en la ventana **Pólizas Electrónicas DGA Actuaciones**, luego de haber ingresado los datos solicitados en la misma.

Para acceder a la ventana **Tomador de Garantía de Actuación**, deberá posicionarse y cliquear dos veces sobre el ítem que lleva su mismo nombre.

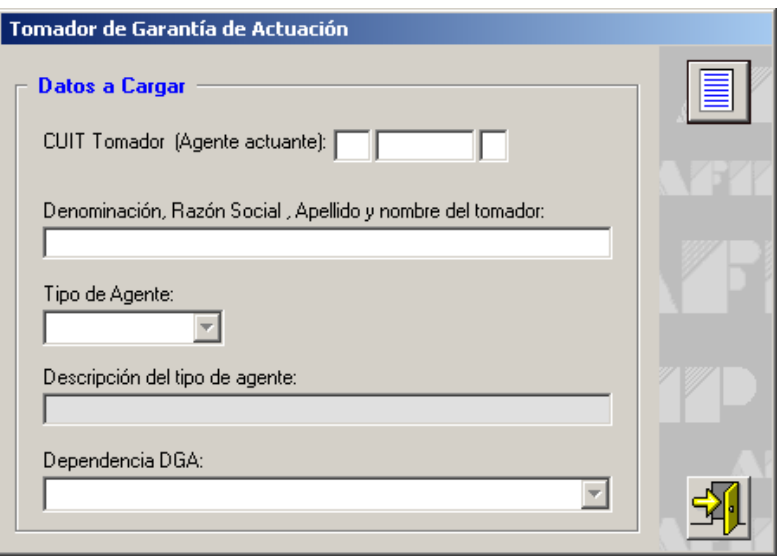

Para comenzar con el ingreso de los datos solicitados deberá cliquear en el botón **Agregar,**  que se encuentra sobre el margen derecho de la ventana.

El sistema habilitará los campos a completar, siendo los mismos:

- **CUIT Tomador (Agente actuante):** no puede ser igual al CUIT del Garante ni Coasegurador.
- **Denominación, Razón Social, Apellido y nombre del tomador**
- **Tipo de Agente:** mediante la lista desplegable, deberá seleccionar el tipo de agente, pudiendo ser:
	- DEPO: Depósito Fiscal
	- DOMI: Aduana Domiciliaria
	- AOLS: Agente de Transporte Aduanero OLS
	- $\checkmark$  TOLS: Transportista de Transporte Interior OLS
	- ISTA: Prestador de Servicio ISTA
	- CUSE: Courier Seguro
- **Descripción del tipo de agente:** el sistema completará automáticamente este campo, de acuerdo al tipo de agente seleccionado.
- **Dependencia DGA:** seleccionará de la lista desplegable, la que corresponda.

Finalizado el ingreso de datos deberá cliquear en el botón **Aceptar**, para que el sistema los incorpore.

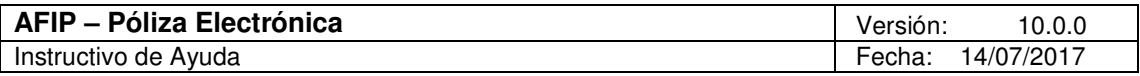

Para cerrar esta ventana deberá cliquear en el botón **Salir**, regresando el sistema a la ventana **Pólizas Electrónicas DGA Actuaciones**.

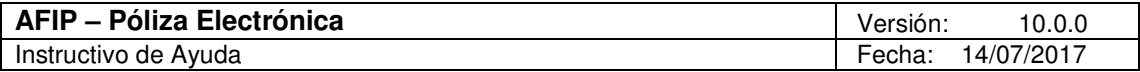

#### 5.3.1.3 Item: Actuación Garantizada Ventana: Actuación Garantizada

Visualizará este ítem en la ventana **Pólizas Electrónicas DGA Actuaciones**, luego de haber ingresado los datos solicitados en la misma.

Para acceder a la ventana **Actuación Garantizada**, deberá posicionarse y cliquear dos veces sobre el ítem que lleva su mismo nombre.

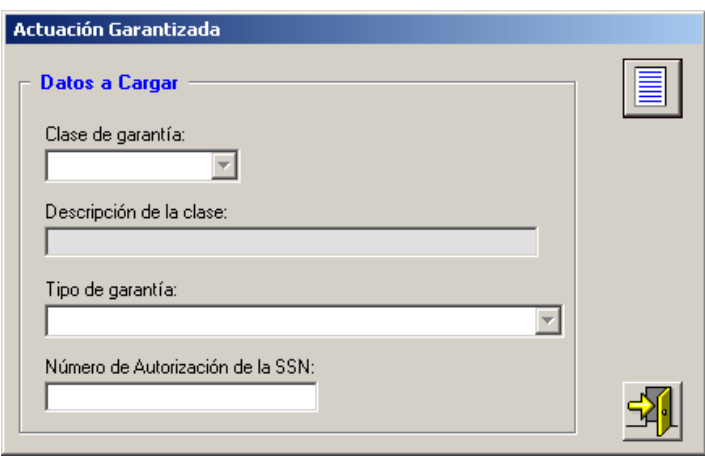

Para comenzar con el ingreso de los datos solicitados deberá cliquear en el botón **Agregar,**  que se encuentra sobre el margen derecho de la ventana.

El sistema habilitará los campos a completar, siendo los mismos:

- **Clase de Garantía:** campo no editable, el sistema registra automáticamente GLO (garantía global).
- **Descripción de la clase:** por defecto muestra garantía global.
- **Tipo de Garantía:** seleccionará de la lista desplegable la opción SECA: Seguros de Caución.
- **Número de autorización de la SSN:** este campo debe ser completado en forma obligatoria.

Finalizado el ingreso de datos deberá cliquear en el botón **Aceptar**, para que el sistema los incorpore.

Para cerrar esta ventana deberá cliquear en el botón **Salir**, regresando el sistema a la ventana **Pólizas Electrónicas DGA Actuaciones**.

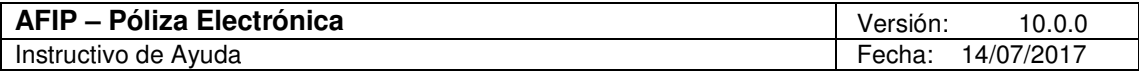

#### 5.3.1.4 Item: Otros Datos Vinculados a la Póliza Ventana: Otros Datos Vinculados a la Póliza

Visualizará este ítem en la ventana **Pólizas Electrónicas DGA Actuaciones**, luego de haber ingresado los datos solicitados en la misma.

Para acceder a la ventana **Otros Datos Vinculados a la Póliza**, deberá posicionarse y cliquear dos veces sobre el ítem que lleva su mismo nombre.

La forma de completar esta ventana es idéntica a la explicada para Pólizas Electrónicas DGA Operaciones (ver Item: Otros Datos Vinculados a la Póliza).

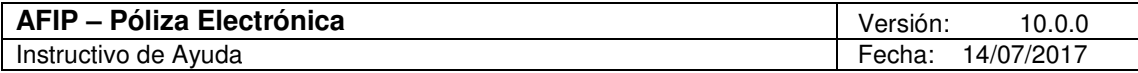

# **5.4. Póliza Electrónica DGI**

# 5.4.1. Item: Datos de Póliza Electrónica Ventana: Pólizas Electrónicas DGI

Accederá a la ventana **Pólizas Electrónicas DGI**, posicionándose y cliqueando dos veces sobre el ítem **Datos de Póliza Electrónica** de la ventana **Presentaciones**, luego de haber ingresado los datos solicitados en la misma y habiendo seleccionado el tipo de presentación **Póliza Electrónica DGI**.

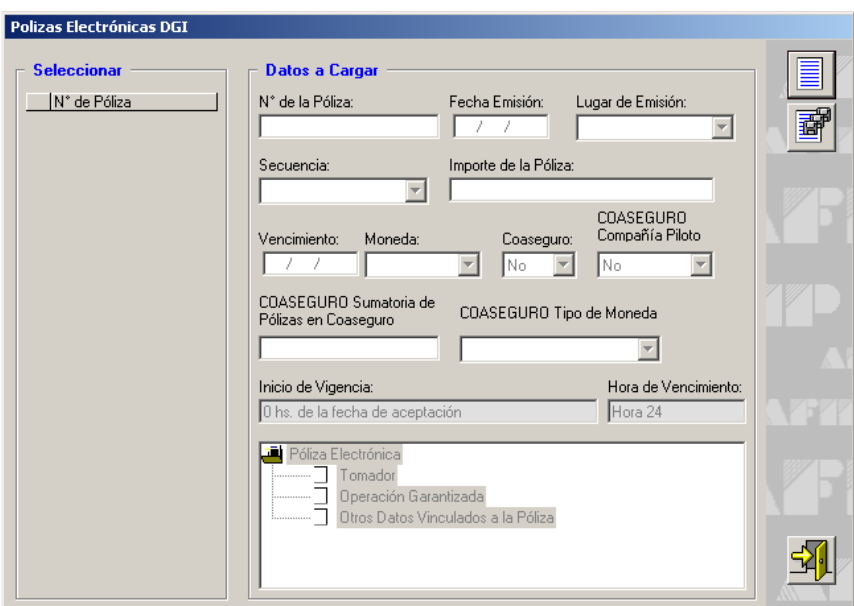

Para comenzar con el ingreso de los datos solicitados en esta ventana, deberá cliquear en el botón **Agregar**, que se encuentra sobre el margen derecho de la ventana.

El sistema habilitará los campos a completar, siendo los mismos:

- **Número de la Póliza:** asignado por el garante.
- **Fecha Emisión:** de la póliza, consignada por el garante. Formato DD/MM/AAAA.
- **Lugar de Emisión:** seleccionará de la lista desplegable la provincia en la cual se emitió la póliza. De no seleccionar ninguna opción, el sistema predeterminará "Buenos Aires".
- **Secuencia:** se deberá identificar si se trata de una presentación original o un endoso. Para ello, el garante desplegará la lista de opciones, seleccionando la que corresponda, hasta un máximo de NUEVE endosos.

Importante: El garante solamente podrá rectificar pólizas que se encuentren registradas en AFIP como "anuladas" o "rechazadas". Es decir que, el sistema no aceptará idénticos números de póliza y garante, salvo que la ingresada en primer término se encuentre anulada o rechazada.

- **Importe de la Póliza:** suma asegurada.
- **Vencimiento:** con el formato DD/MM/AAAA, debe ser posterior a la fecha de emisión.
- **Moneda:** seleccionará el tipo de moneda en el que está expresado el importe, siendo: únicamente pesos.

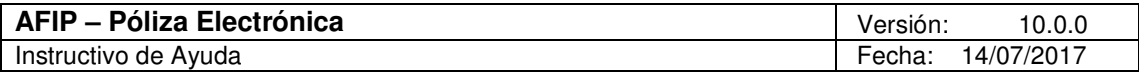

- **Coaseguro:** seleccionará NO o SI.
- **Coaseguro Compañía Piloto:** seleccionará NO o SI
- **Coaseguro Sumatoria de Pólizas en Coaseguro:** se cubrirá automáticamente cuando se complete el ingreso del detalle de Coaseguradores, en la ventana destinada al efecto.
- **Coaseguro Tipo de Moneda:** se deberá completar una vez ingresado el detalle de Coaseguradores en la ventana destinada al efecto. Únicamente podrá seleccionar el tipo de moneda pesos.

Además, el Sistema brinda la siguiente información en los campos:

- **Inicio de Vigencia:** muestra el valor fijo:0 hs de la fecha de aceptación.
- **Hora de Vencimiento:** muestra el valor fijo: Hora 24.

Finalizado el ingreso de los datos solicitados**,** deberá cliquear en el botón **Aceptar**, para que el sistema los incorpore.

Realizada la operación del punto anterior, visualizará en esta ventana:

- La grilla **Seleccionar** (que se encuentra en el margen izquierdo), en la cual se observarán las pólizas ingresadas, identificándolas por el número de cada una de ellas.
- La carpeta **Póliza Electrónica,** visualizando en ésta las sub-carpetas:
	- **Coaseguradores:** sólo será visible en caso de haber seleccionado "Si" en el campo Coaseguro de la pantalla "Póliza Electrónica DGI".
	- **Tomador**
	- **Operación Garantizada**
	- **Otros Datos vinculados a la Póliza**

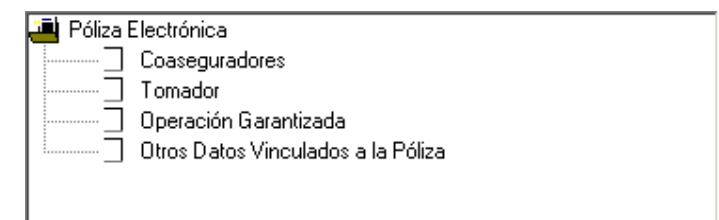

Posicionándose y haciendo doble clic sobre cada ítem, el sistema mostrará una ventana, cuyos datos deberán ser consignados.

Se exponen en capítulos posteriores, los datos a ingresar en cada ítem.

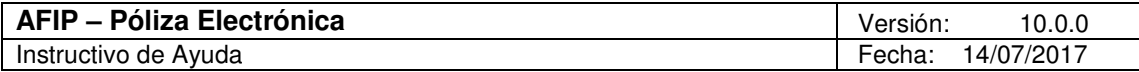

#### 5.4.1.1 Item: Coaseguradores Ventana: Coaseguradores

Visualizará este ítem en la ventana **Pólizas Electrónicas DGI**, luego de haber ingresado los datos solicitados en la misma.

Para acceder a la ventana **Coaseguradores**, deberá posicionarse y cliquear dos veces sobre el ítem que lleva su mismo nombre.

La forma de completar esta ventana es idéntica a la explicada para Pólizas Electrónicas DGA Operaciones (ver Item: Coaseguradores).

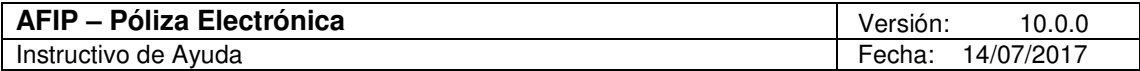

#### 5.4.1.2 Item: Tomador Ventana: Tomador

Visualizará este ítem en la ventana **Pólizas Electrónicas DGI**, luego de haber ingresado los datos solicitados en la misma.

Para acceder a la ventana **Tomador**, deberá posicionarse y cliquear dos veces sobre el ítem que lleva su mismo nombre.

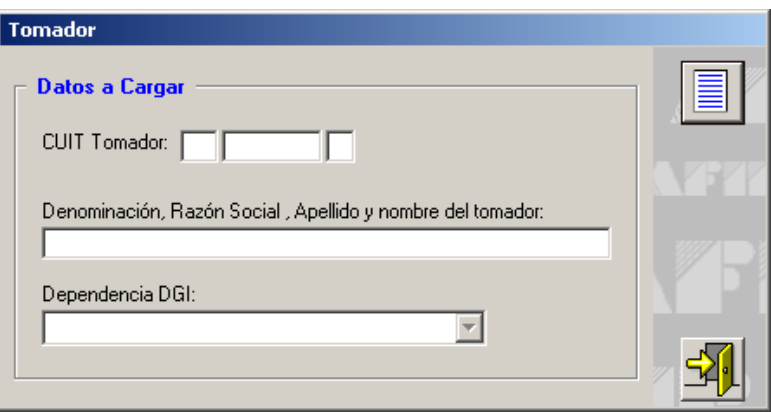

Para comenzar con el ingreso de los datos solicitados deberá cliquear en el botón **Agregar,**  que se encuentra sobre el margen derecho de la ventana.

El sistema habilitará los campos a completar, siendo los mismos:

- **CUIT Tomador:** no puede ser igual a la CUIT del Garante ni Coasegurador. La CUIT del Tomador puede ser igual a la CUIT de la Empresa Promovida.
- **Denominación, Razón Social, Apellido y nombre del tomador**
- **Dependencia DGI:** seleccionará de la lista desplegable, la que corresponda.

Finalizado el ingreso de datos deberá cliquear en el botón **Aceptar**, para que el sistema los incorpore.

Para cerrar esta ventana deberá cliquear en el botón **Salir**, regresando el sistema a la ventana **Pólizas Electrónicas DGI**.

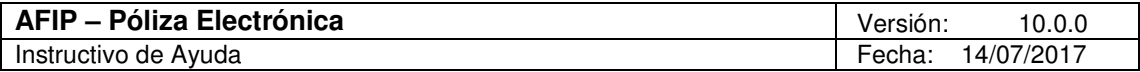

#### 5.4.1.3 Item: Operación Garantizada Ventana: Operación Garantizada

Visualizará este ítem en la ventana **Pólizas Electrónicas DGI**, luego de haber ingresado los datos solicitados en la misma.

Para acceder a la ventana **Operación Garantizada**, deberá posicionarse y cliquear dos veces sobre el ítem que lleva su mismo nombre.

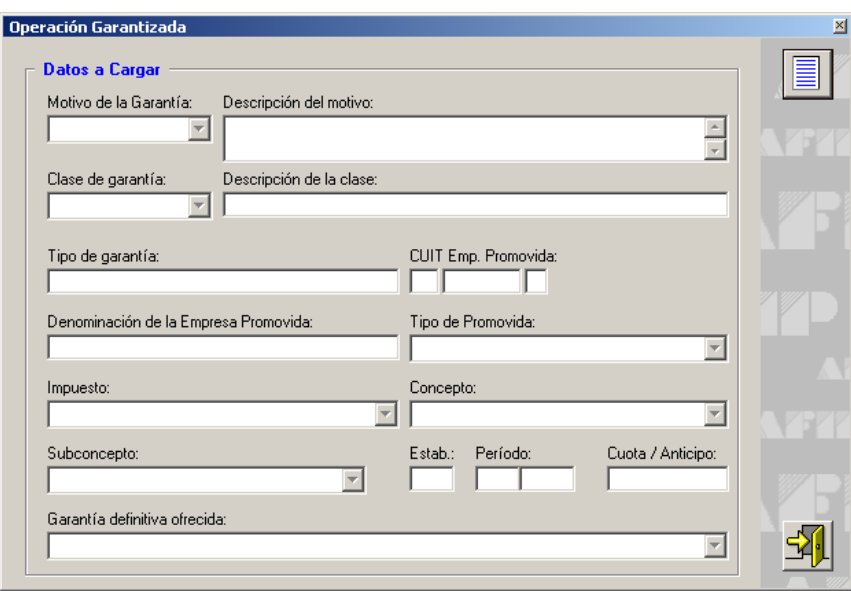

Para comenzar con el ingreso de los datos solicitados deberá cliquear en el botón **Agregar,**  que se encuentra sobre el margen derecho de la ventana.

El sistema habilitará los campos a completar, siendo los mismos:

- **Motivo de la Garantía:** de la lista desplegable, seleccionará:
	- $\checkmark$  101, que corresponde a Diferimiento de empresas de regímenes promovidos (R.G.N° 846/2000)
- **Descripción del Motivo:** el sistema completa automáticamente este campo con la descripción correspondiente.
- **Clase de Garantía:** el sistema completará automáticamente este campo con la opción UNI (garantía unitaria).
- **Descripción de la clase:** el sistema completa automáticamente este campo con la descripción de garantía unitaria.
- **Tipo de Garantía:** el sistema completará automáticamente este campo, mostrando "seguro de caución".
- **CUIT Empresa Promovida:** no puede ser igual a la CUIT del Garante ni Coasegurador. La CUIT de la Empresa Promovida puede ser igual a la CUIT del Tomador.
- **Denominación de la Empresa Promovida**
- **Tipo de Promovida:** seleccionará de la lista desplegable, la opción correspondiente:

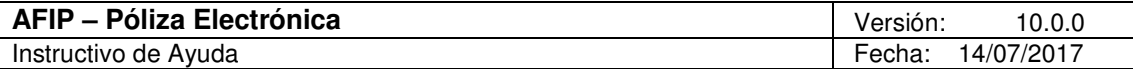

- $\checkmark$  Industrial
- $\checkmark$  Agropecuaria
- $\times$  Minera
- $\checkmark$  Turística
- Eólica o Solar
- **Impuesto:** seleccionará desde la lista desplegable, la opción correspondiente.
- **Concepto:** seleccionará desde la lista desplegable, la opción correspondiente, pudiendo ser:
	- $\checkmark$  Anticipo
	- $\checkmark$  DDJJ Anual -Actividad Agropecuaria
	- $\checkmark$  DDJJ Determinativa de Saldo
	- Otros
	- $\checkmark$  Pago a Cuenta
- **Subconcepto:** seleccionará desde la lista desplegable, la opción correspondiente: pudiendo ser:
	- $\checkmark$  Anticipo
	- $\checkmark$  DDJJ Anual -Actividad Agropecuaria
	- $\checkmark$  DDJJ Determinativa de Saldo
	- $\sqrt{ }$  Otros
	- $\checkmark$  Pago a Cuenta
- **Establecimiento**
- **Período**
- **Cuota / Anticipo:** campo obligatorio sólo en caso que el Concepto seleccionado sea Anticipo.
- **Garantía Definitiva Ofrecida:** seleccionará desde la lista desplegable, la opción correspondiente, pudiendo ser:
	- $\checkmark$  Caución de Acciones de la Promovida que No coticen en Bolsa
	- Caución de Acciones de Terceros que No coticen en Bolsa
	- $\checkmark$  Caución de Acciones del Inversionista que No Coticen en Bolsa
	- $\checkmark$  Hipotecas
	- $\checkmark$  Prendas con Registro

Finalizado el ingreso de datos deberá cliquear en el botón **Aceptar**, para que el sistema los incorpore.

Para cerrar esta ventana deberá cliquear en el botón **Salir**, regresando el sistema a la ventana **Pólizas Electrónicas DGI**.

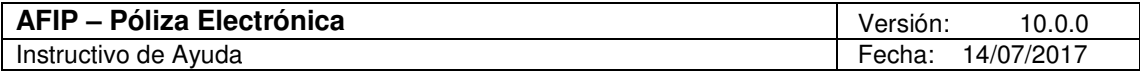

#### 5.4.1.4 Item: Otros Datos Vinculados a la Póliza Ventana: Otros Datos Vinculados a la Póliza

Visualizará este ítem en la ventana **Pólizas Electrónicas DGI**, luego de haber ingresado los datos solicitados en la misma.

Para acceder a la ventana **Otros Datos Vinculados a la Póliza**, deberá posicionarse y cliquear dos veces sobre el ítem que lleva su mismo nombre.

La forma de completar esta ventana es idéntica a la explicada para Pólizas Electrónicas DGA Operaciones (ver Item: Otros Datos Vinculados a la Póliza).

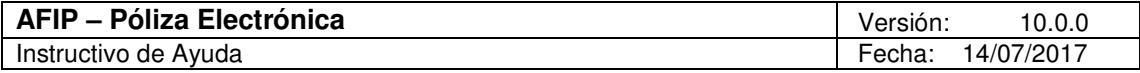

## **5.5. Póliza Electrónica Inscripción de Importadores y Exportadores, Despachante de Aduana y Agente de Transporte Aduanero**

### 5.5.1. Item: Datos de Póliza Electrónica

Ventana: Póliza Electrónica Inscripción de Importadores y Exportadores

Accederá a la ventana **Póliza Electrónica Inscripción de Importadores y Exportadores, Despachante de Aduanas y Agente de Transporte Aduanero**, posicionándose y cliqueando dos veces sobre el ítem **Datos de Póliza Electrónica** de la ventana **Presentaciones**, luego de haber ingresado los datos solicitados en la misma y habiendo seleccionado el tipo de presentación **Póliza Electrónica Inscripción de Importadores y Exportadores, Despachante de Agente Aduanero y Agente de Transporte Aduanero**.

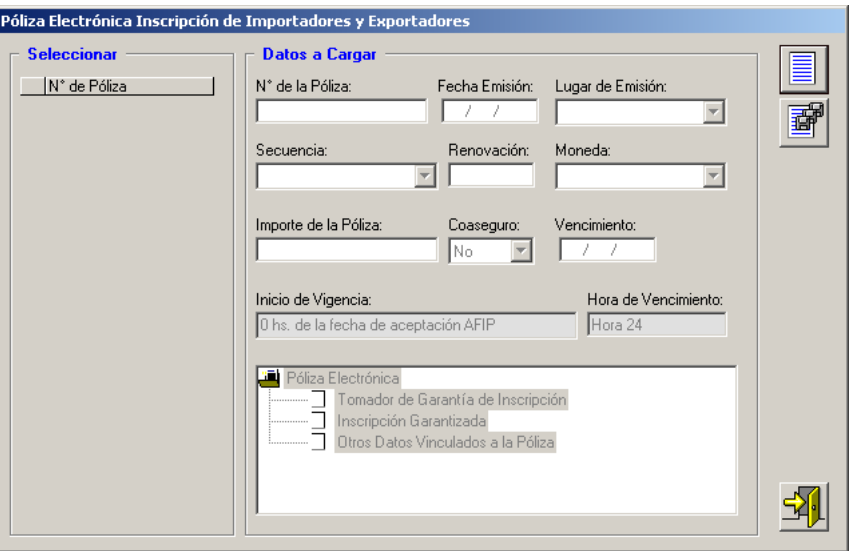

Para comenzar con el ingreso de los datos solicitados en esta ventana, deberá cliquear en el botón **Agregar**, que se encuentra sobre el margen derecho de la ventana.

El sistema habilitará los campos a completar, siendo los mismos:

- **Número de la Póliza:** asignado por el garante.
- **Fecha Emisión:** de la póliza, consignada por el garante. Formato DD/MM/AAAA.
- **Lugar de Emisión:** seleccionará de la lista desplegable la provincia en la cual se emitió la póliza. De no seleccionar ninguna opción, el sistema predeterminará "Buenos Aires".
- **Secuencia:** se deberá identificar si se trata de una presentación original o un endoso. Para ello, el garante desplegará la lista de opciones, seleccionando la que corresponda, hasta un máximo de NUEVE (9) endosos.

Importante: El garante solamente podrá rectificar pólizas que se encuentren registradas en AFIP como "rechazadas". Es decir que, el sistema no aceptará idénticos números de póliza y garante, salvo que la ingresada en primer término se encuentre anulada o rechazada.

- **Renovación:** dato no editable, el cual será 0 como valor predeterminado.
- **Moneda:** seleccionará el tipo de moneda en el que está expresado el importe, siendo únicamente pesos.

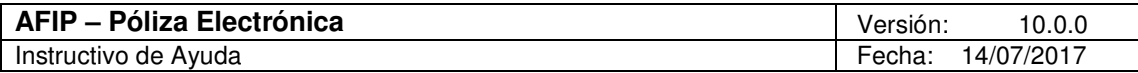

• **Importe de la Póliza:** suma asegurada.

Para el Tipo de Agente IMEX y AFCS debe ser 30.000 o superior y para DESP o TRSP debe ser de 100.000 o superior.

- **Coaseguro:** campo no editable predeterminado NO.
- **Vencimiento:** con el formato DD/MM/AAAA, debe ser posterior a la fecha de emisión. Se permitirá blanco o vacío, es decir sin fecha de vencimiento.

Para los Tipos de Agentes: IMEX, DESP, TRSP debe ser 31/07 o sin vencimiento. Para el AFCS debe ser sin vencimiento

Además, el Sistema brinda la siguiente información en los campos:

- **Inicio de Vigencia:** muestra el valor fijo: 0 hs de la fecha de aceptación AFIP.
- **Hora de Vencimiento:** muestra el valor fijo: Hora 24.

Finalizado el ingreso de los datos solicitados**,** deberá cliquear en el botón **Aceptar**, para que el sistema los incorpore.

Realizada la operación del punto anterior, visualizará en esta ventana:

- La grilla **Seleccionar** (que se encuentra en el margen izquierdo), en la cual se observarán las pólizas ingresadas, identificándolas por el número de cada una de ellas.
- La carpeta **Póliza Electrónica,** visualizando en ésta las sub-carpetas:
	- **Tomador de Garantía de Inscripción**
	- **Inscripción Garantizada**
	- **Otros Datos Vinculados a la Póliza**

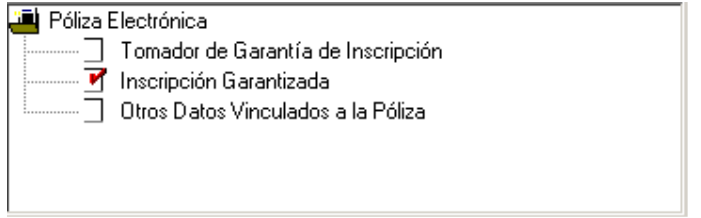

Posicionándose y haciendo doble clic sobre cada ítem, el sistema mostrará una ventana, cuyos datos deberán ser consignados.

Se exponen en capítulos posteriores, los datos a ingresar en cada ítem.

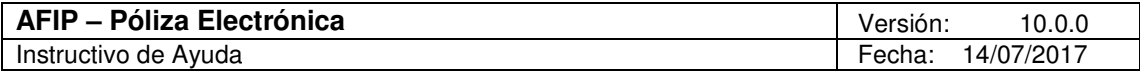

#### 5.5.1.1 Item: Tomador de Garantía de Inscripción Ventana: Tomador de Garantía de Inscripción

Visualizará este ítem en la ventana **Póliza Electrónica Inscripción de Importadores y Exportadores, Despachante de Aduana y Agente de Transporte Aduanero**, luego de haber ingresado los datos solicitados en la misma.

Para acceder a la ventana **Tomador de Garantía de Inscripción**, deberá posicionarse y cliquear dos veces sobre el ítem que lleva su mismo nombre.

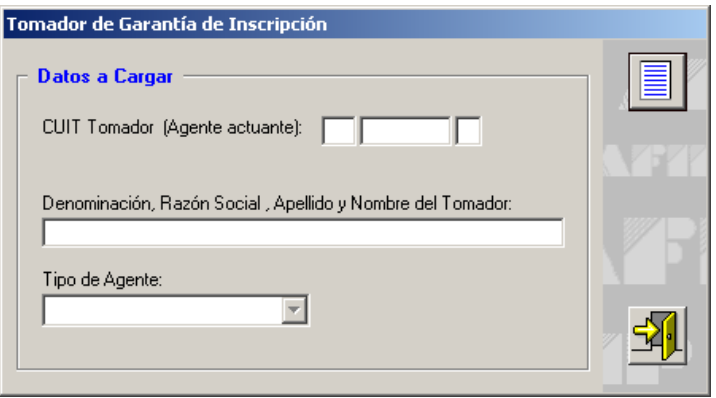

Para comenzar con el ingreso de los datos solicitados deberá cliquear en el botón **Agregar,**  que se encuentra sobre el margen derecho de la ventana.

El sistema habilitará los campos a completar, siendo los mismos:

- **CUIT Tomador (Agente actuante):** no puede ser igual al CUIT del Garante. No permite el ingreso de la CUIT de la AFIP (33-69345023-9).
- **Denominación, Razón Social, Apellido y nombre del Tomador**
- **Tipo de Agente:** seleccionará desde la lista desplegable, la opción correspondiente, pudiendo ser:
	- $\checkmark$  Importador / Exportador (IMEX).
	- $\checkmark$  Despachante de Aduana (DESP)
	- $\checkmark$  Agente de Transporte Aduanero (TRSP)
	- $\checkmark$  Administradora de Fondo Común Solidario (AFCS)

Finalizado el ingreso de datos deberá cliquear en el botón **Aceptar**, para que el sistema los incorpore.

Para cerrar esta ventana deberá cliquear en el botón **Salir**, regresando el sistema a la ventana **Póliza Electrónica Inscripción de Importadores y Exportadores, Despachante de Aduana y Agente de Transporte Aduanero**.

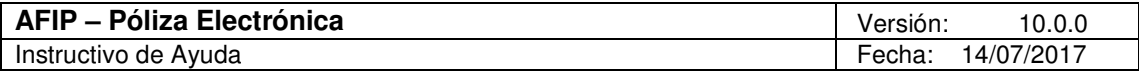

#### 5.5.1.2 Item: Inscripción Garantizada Ventana: Inscripción Garantizada

Visualizará este ítem en la ventana **Póliza Electrónica Inscripción de Importadores y Exportadores, Despachante de Aduana y Agente de Transporte Aduanero**, luego de haber ingresado los datos solicitados en la misma.

Para acceder a la ventana **Inscripción Garantizada**, deberá posicionarse y cliquear dos veces sobre el ítem que lleva su mismo nombre.

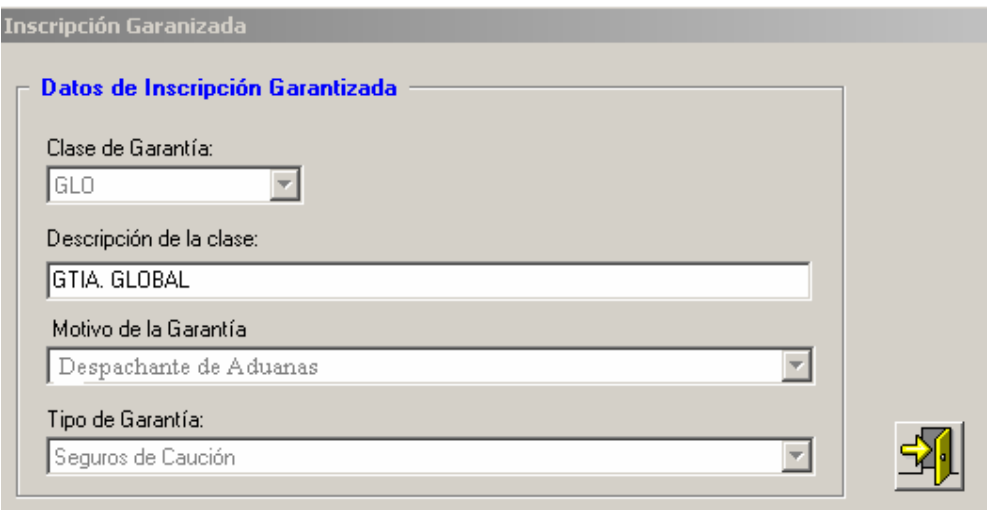

Esta ventana se encuentra completa por defecto, por lo cual no puede ser modificada.

La misma muestra los siguientes datos:

- **Clase de Garantía:** muestra la clase GLO (garantía global).
- **Descripción de la clase:** muestra Garantía Global.
- **Motivo de Garantía:** de acuerdo al Tipo de Agente seleccionado por la entidad aseguradora, mostrará el Motivo de Garantía, a saber:
	- $\checkmark$  Importadores y Exportadores (110)
	- $\checkmark$  Despachante de Aduana (113)
	- $\checkmark$  Agente de Transporte Aduanero (114)
	- $\checkmark$  Administradora de Fondo Común Solidario (135)
- **Tipo de Garantía:** se encuentra seleccionada la opción Seguros de Caución.

Para cerrar esta ventana deberá cliquear en el botón **Salir**, regresando el sistema a la ventana **Póliza Electrónica Inscripción de Importadores y Exportadores, Despachantes de Aduana y Agente de Transporte Aduanero**.

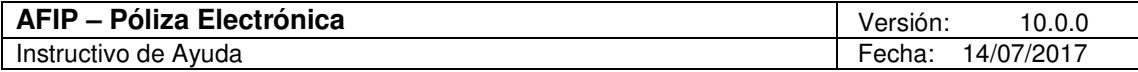

#### 5.5.1.3 Item: Otros Datos Vinculados a la Póliza Ventana: Otros Datos Vinculados a la Póliza

Visualizará este ítem en la ventana **Póliza Electrónica Inscripción de Importadores y Exportadores, Despachante de Aduana y Agente de Transporte Aduanero**, luego de haber ingresado los datos solicitados en la misma.

Para acceder a la ventana **Otros Datos Vinculados a la Póliza**, deberá posicionarse y cliquear dos veces sobre el ítem que lleva su mismo nombre.

La forma de completar esta ventana es idéntica a la explicada para Pólizas Electrónicas DGA Operaciones (ver Item: Otros Datos Vinculados a la Póliza).
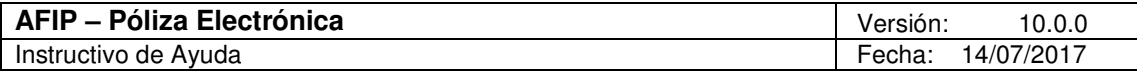

### **5.6. Regímenes Promocionales y Otros Beneficios Impositivos y Aduaneros**

### 5.6.1. Item: Datos de Póliza Electrónica

Ventana: Pólizas Electrónicas Regímenes Promocionales y Otros Beneficios

Accederá a la ventana **Pólizas Electrónicas Regímenes Promocionales y Otros Beneficios**, posicionándose y cliqueando dos veces sobre el ítem **Datos de Póliza Electrónica** de la ventana **Presentaciones**, luego de haber ingresado los datos solicitados en la misma y habiendo seleccionado el tipo de presentación **Regímenes Promocionales y otros beneficios Impositivos y Aduaneros**.

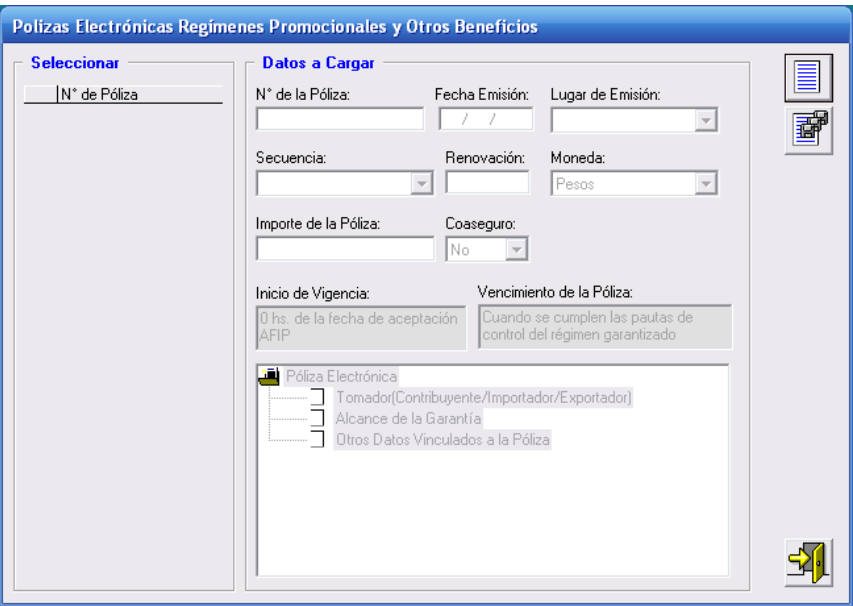

Para comenzar con el ingreso de los datos solicitados en esta ventana, deberá cliquear en el botón **Agregar**, que se encuentra sobre el margen derecho de la ventana.

El sistema habilitará los campos a completar, siendo los mismos:

- **Número de la Póliza:** asignado por el garante.
- **Fecha Emisión:** de la póliza, consignada por el garante. Formato DD/MM/AAAA.
- **Lugar de Emisión:** seleccionará de la lista desplegable la provincia en la cual se emitió la póliza. De no seleccionar ninguna opción, el sistema predeterminará "Buenos Aires".
- **Secuencia:** se deberá identificar si se trata de una presentación original o un endoso. Para ello, el garante desplegará la lista de opciones, seleccionando la que corresponda, hasta un máximo de NUEVE endosos.

Importante: El garante solamente podrá rectificar pólizas que se encuentren registradas en AFIP como "rechazadas". Es decir que, el sistema no aceptará idénticos números de póliza y garante, salvo que la ingresada en primer término se encuentre anulada o rechazada.

- **Renovación:** dato no editable, el cual será 0 como valor predeterminado.
- **Moneda:** seleccionará el tipo de moneda en el que está expresado el importe, siendo únicamente pesos.

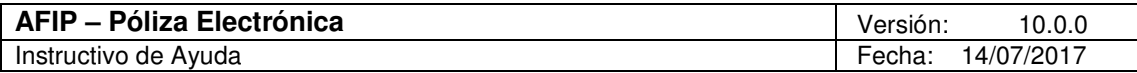

- **Importe de la Póliza:** suma asegurada.
- **Coaseguro:** campo no editable predeterminado NO.

Además, el Sistema brinda la siguiente información en los campos:

- **Inicio de Vigencia:** muestra el valor fijo: 0 hs de la fecha de aceptación AFIP.
- **Vencimiento de la Póliza:** muestra el valor fijo: Cuando se cumplan las pautas de control del régimen garantizado.

Finalizado el ingreso de los datos solicitados**,** deberá cliquear en el botón **Aceptar**, para que el sistema los incorpore.

Realizada la operación del punto anterior, visualizará en esta ventana:

- La grilla **Seleccionar** (que se encuentra en el margen izquierdo), en la cual se observarán las pólizas ingresadas, identificándolas por el número de cada una de ellas.
- La carpeta **Póliza Electrónica,** visualizando en ésta las sub-carpetas:
	- **Tomador (Contribuyente/Importador/Exportador)**
	- **Alcance de la Garantía**
	- **Otros Datos Vinculados a la Póliza**

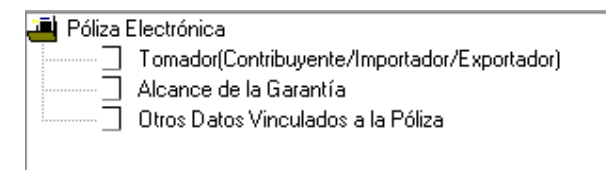

Posicionándose y haciendo doble clic sobre cada ítem, el sistema mostrará una ventana, cuyos datos deberán ser consignados.

Se exponen en capítulos posteriores, los datos a ingresar en cada ítem.

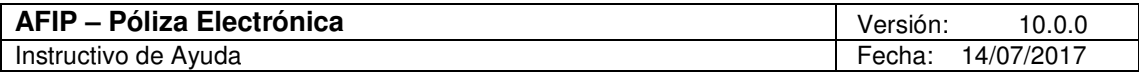

### 5.6.1.1 Item: Tomador (Contribuyente/Importador/Exportador**)** Ventana: Tomador de Garantía de Inscripción

Visualizará este ítem en la ventana **Pólizas Electrónicas Regímenes Promocionales y Otros Beneficios**, luego de haber ingresado los datos solicitados en la misma.

Para acceder a la ventana **Tomador de Garantía de Inscripción**, deberá posicionarse y cliquear dos veces sobre el ítem que lleva su mismo nombre.

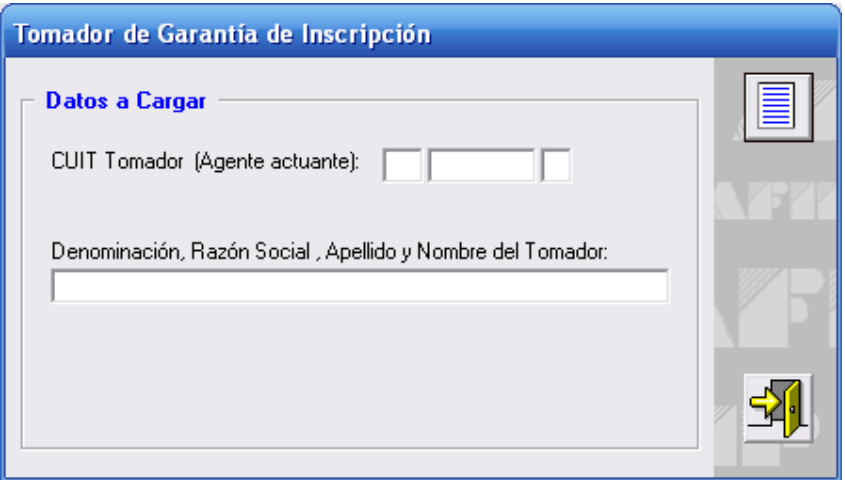

Para comenzar con el ingreso de los datos solicitados deberá cliquear en el botón **Agregar,**  que se encuentra sobre el margen derecho de la ventana.

El sistema habilitará los campos a completar, siendo los mismos:

- **CUIT Tomador (Agente actuante):** no puede ser igual al CUIT del Garante ni al CUIT Coaseguro. No permite el ingreso de la CUIT de la AFIP (33-69345023-9).
- **Denominación, Razón Social, Apellido y Nombre del Tomador**

Finalizado el ingreso de datos deberá cliquear en el botón **Aceptar**, para que el sistema los incorpore.

Para cerrar esta ventana deberá cliquear en el botón **Salir**, regresando el sistema a la ventana **Pólizas Electrónicas Regímenes Promocionales y Otros Beneficios**.

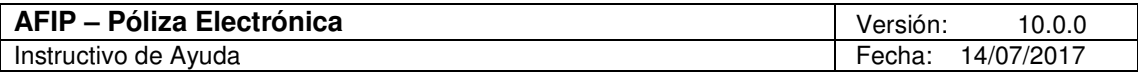

### 5.6.1.2 Item: Alcance de la Garantía Ventana: Alcance de la Garantía

Visualizará este ítem en la ventana **Pólizas Electrónicas Regímenes Promocionales y Otros Beneficios**, luego de haber ingresado los datos solicitados en la misma.

Para acceder a la ventana **Alcance de la Garantía**, deberá posicionarse y cliquear dos veces sobre el ítem que lleva su mismo nombre.

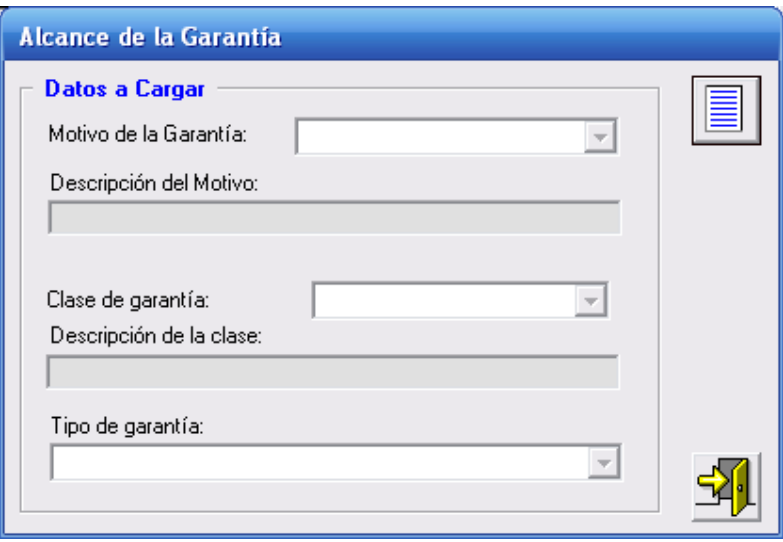

Para comenzar con el ingreso de los datos solicitados deberá cliquear en el botón **Agregar,**  que se encuentra sobre el margen derecho de la ventana.

El sistema habilitará los campos a completar, siendo los mismos:

- **Motivo de Garantía:** de la lista desplegable, seleccionará la opción correspondiente:
	- $\checkmark$  127 Incentivo Fab. Motos, 2do. Período. Desgravación Arancelaria
	- $\checkmark$  128 Incentivo Fab. Motos, 2do. Período. Bono Fiscal
- **Descripción del Motivo:** muestra la descripción.
- **Clase de Garantía:** muestra la clase GLO (garantía global).
- **Descripción de la clase:** muestra Garantía Global.
- **Tipo de Garantía:** se encuentra seleccionada la opción Seguros de Caución (SECA).

Para cerrar esta ventana deberá cliquear en el botón **Salir**, regresando el sistema a la ventana **Pólizas Electrónicas Regímenes Promocionales y Otros Beneficios**.

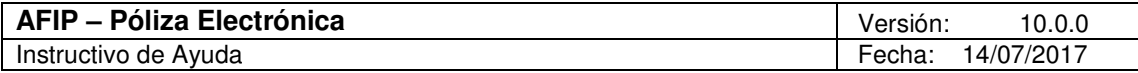

### 5.6.1.3 Item: Otros Datos Vinculados a la Póliza Ventana: Otros Datos Vinculados a la Póliza

Visualizará este ítem en la ventana **Pólizas Electrónicas Regímenes Promocionales y Otros Beneficios**, luego de haber ingresado los datos solicitados en la misma.

Para acceder a la ventana **Otros Datos Vinculados a la Póliza**, deberá posicionarse y cliquear dos veces sobre el ítem que lleva su mismo nombre.

La forma de completar esta ventana es idéntica a la explicada para Pólizas Electrónicas DGA Operaciones (ver Item: Otros Datos Vinculados a la Póliza).

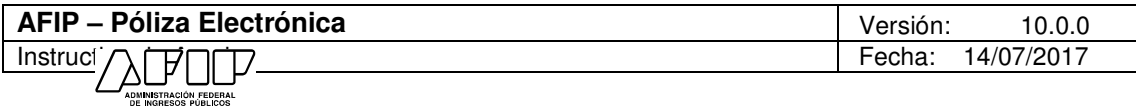

# **6. Formularios Generados Por el Aplicativo**

## **6.1. F. 870 – Póliza Electrónica DGA Operaciones**

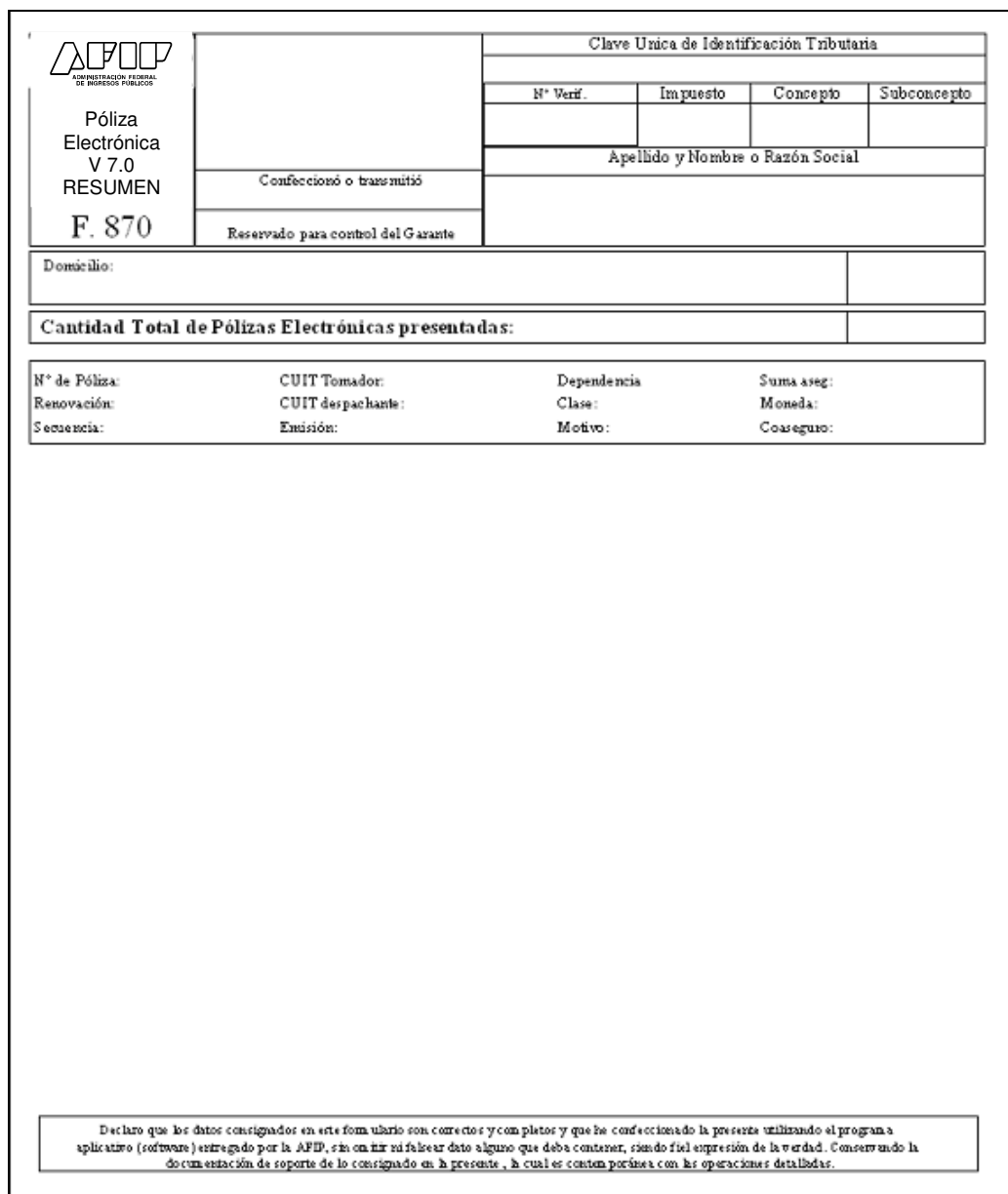

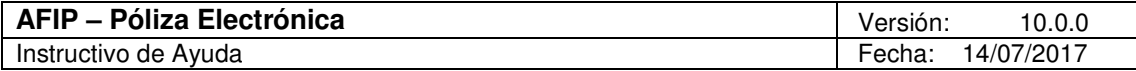

## **6.2. F. 871 – Póliza Electrónica DGA Actuaciones**

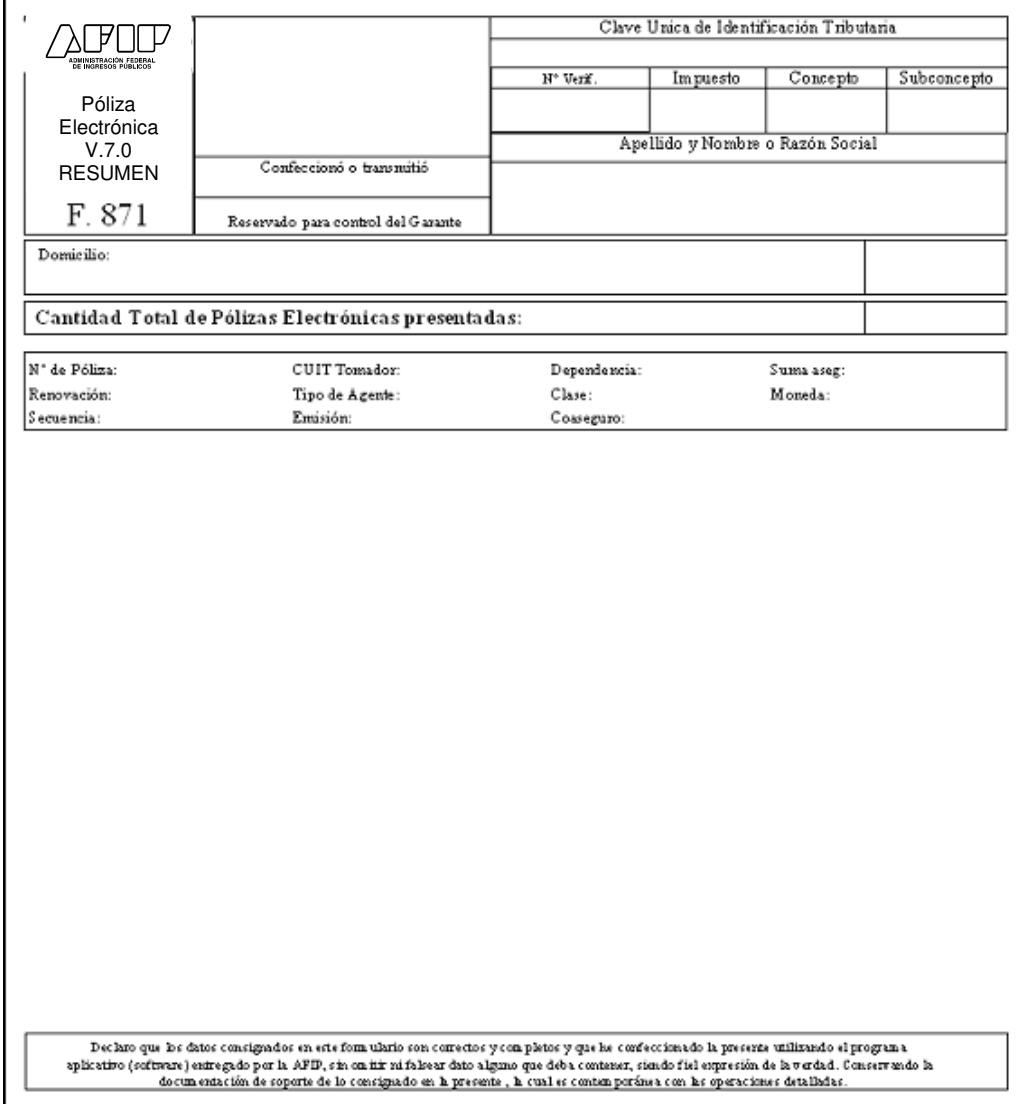

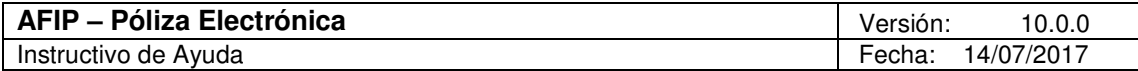

### **6.3. F. 875 – Póliza Electrónica DGI**

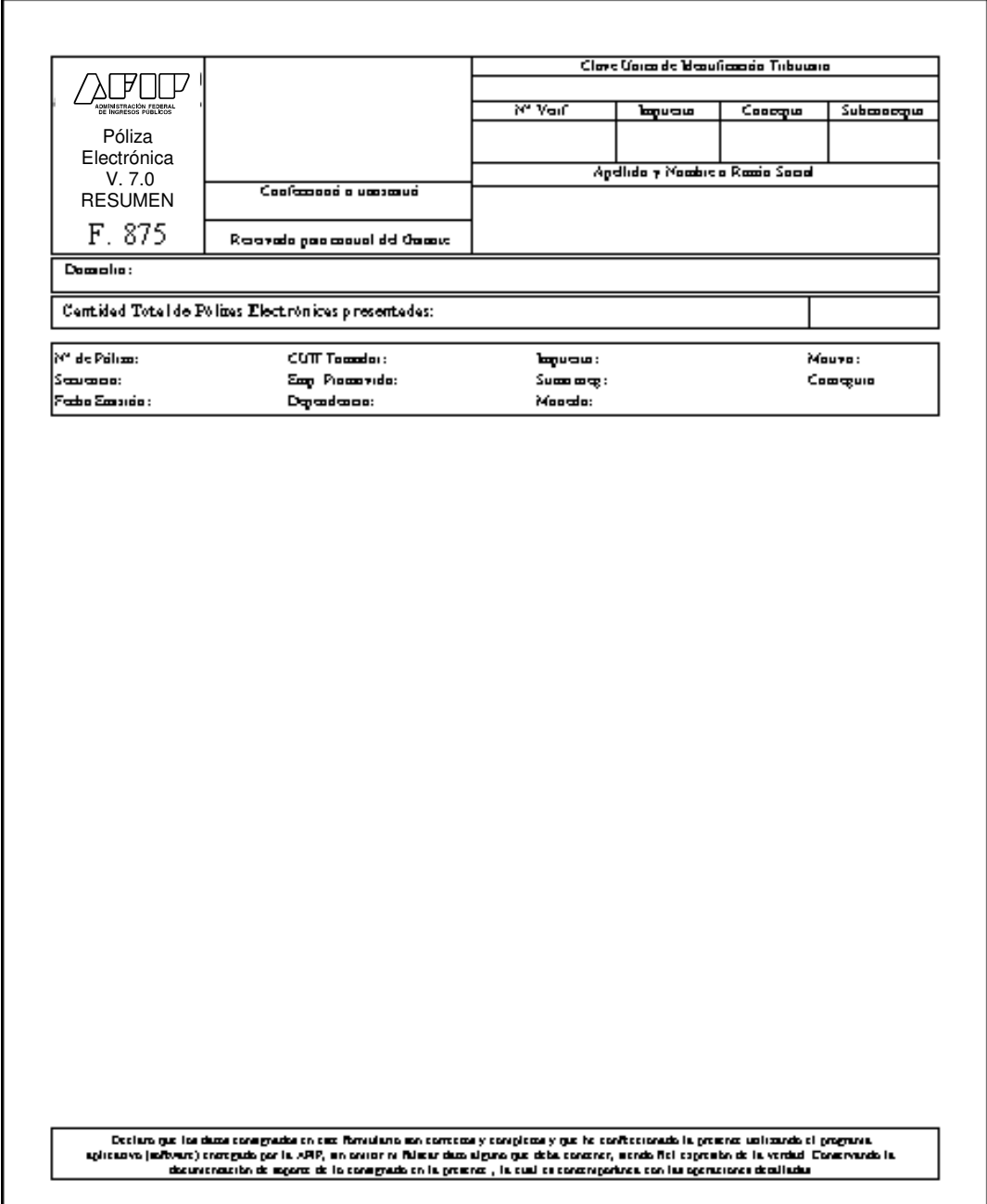

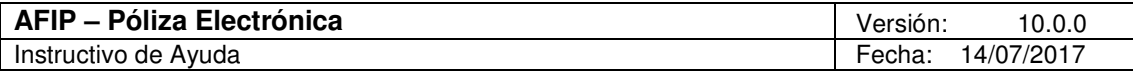

### **6.4. F. 872 – Póliza Electrónica Inscripción de Importadores y Exportadores, Despachante de Aduana y Agente de Agente Aduanero**

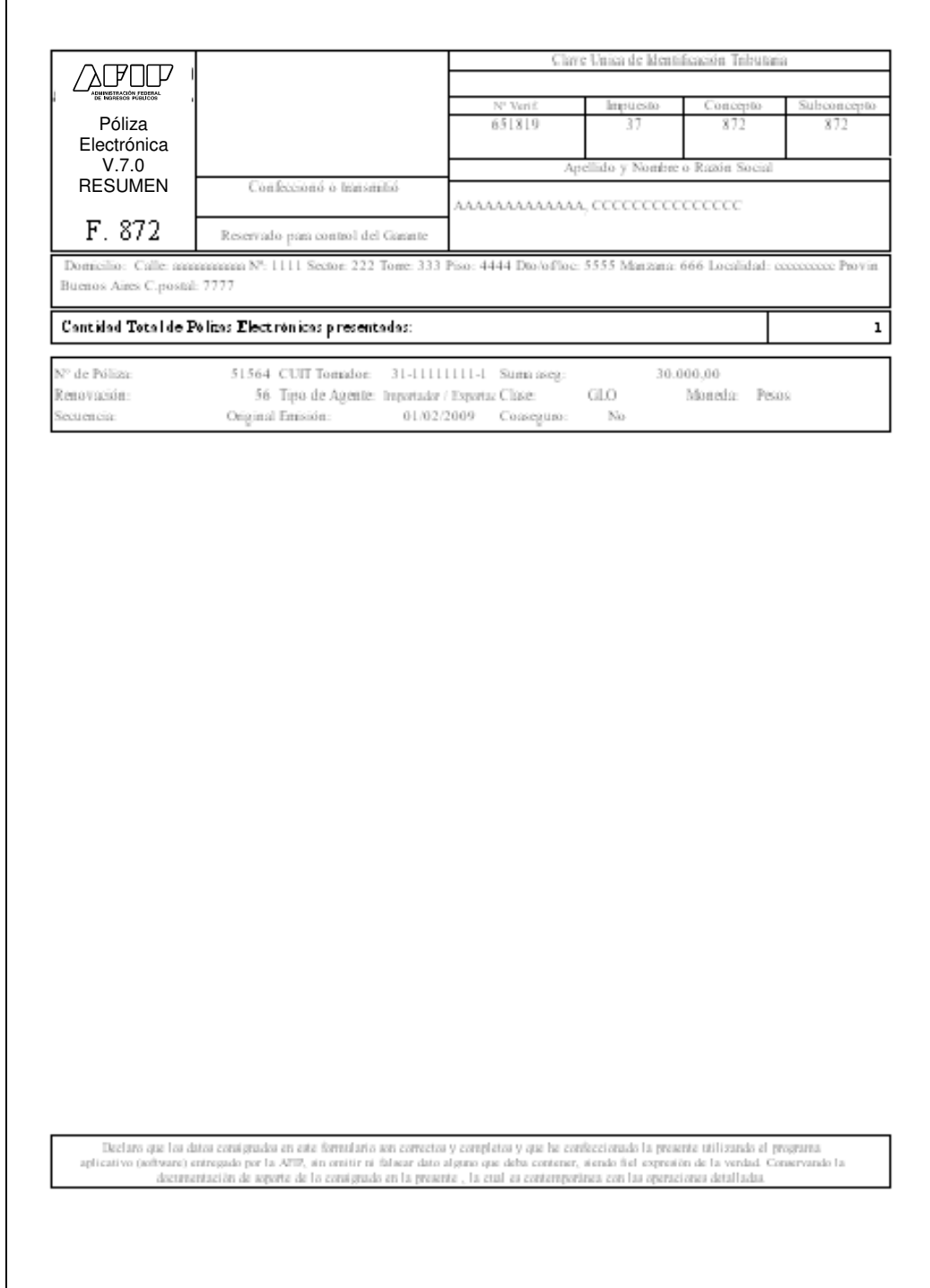

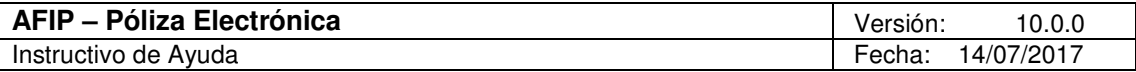

## **6.5. F. 879 – Regímenes Promocionales y otros beneficios Impositivos y Aduaneros**

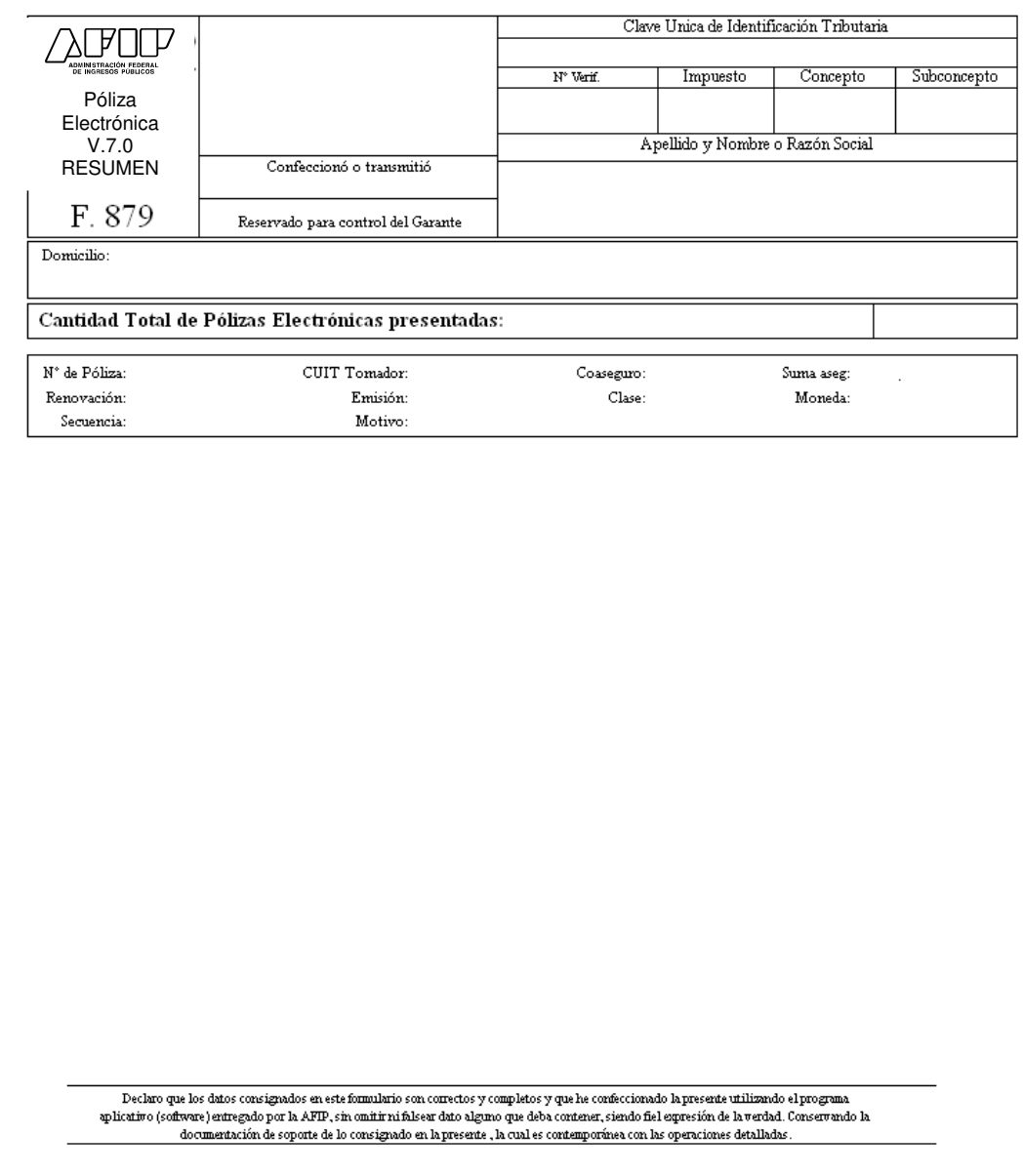

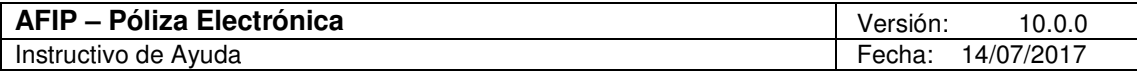

## **7. Anexos**

## **7.1. Motivo de la Garantía – Operaciones DGA**

Se detallan a continuación los motivos que se visualizan para Pólizas Electrónicas DGA Operaciones, en la ventana Operación Garantizada.

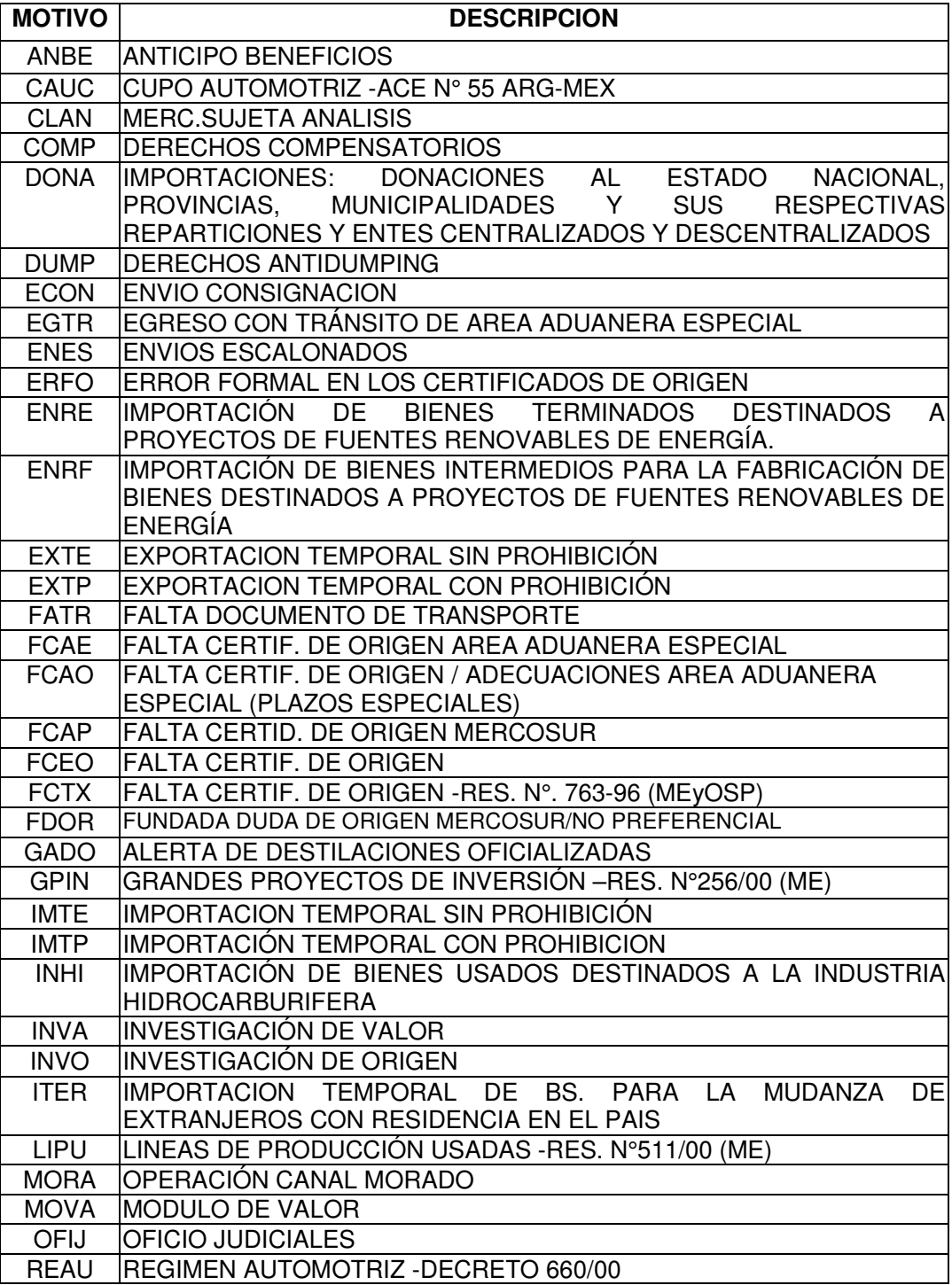

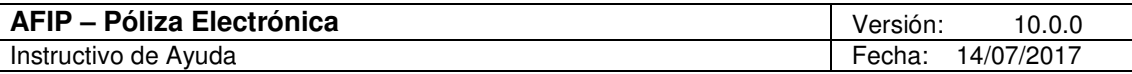

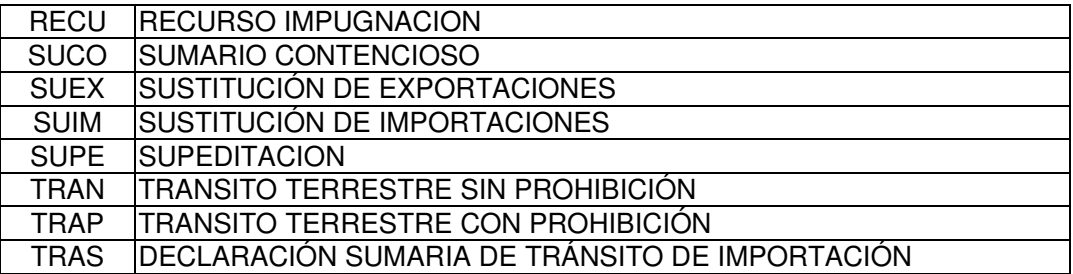

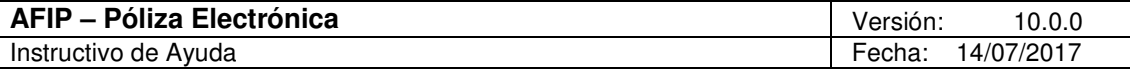

### **7.2. Mercadería Capítulos N.C.M.**

CAPITULO 0 TODOS LOS CAPÍTULOS

CAPITULO 1 Animales vivos.

CAPITULO 2 Carne y despojos comestibles.

CAPITULO 3 Pescados y crustáceos, moluscos y demás invertebrados acuáticos.

CAPITULO 4 Leche y productos lácteos; huevos de ave; miel natural; productos comestibles de origen animal no expresados ni comprendidos en otra parte.

CAPITULO 5 Los demás productos de origen animal no expresados ni comprendidos en otra parte.

### **PRODUCTOS DEL REINO VEGETAL**

CAPITULO 6 Plantas vivas y productos de la floricultura.

CAPITULO 7 Hortalizas, plantas, raíces y tubérculos alimenticios.

CAPITULO 8 Frutas y frutos comestibles; cortezas de agrios, cítricos, melones o sandías.

CAPITULO 9 Café, té, yerba mate y especias.

CAPITULO 10 Cereales.

CAPITULO 11 Productos de la molinería; malta; almidón y fécula; inulina; gluten de trigo.

CAPITULO 12 Semillas y frutos oleaginosos; semillas y frutos diversos; plantas industriales o medicinales ; paja y forrajes.

CAPITULO 13 Gomas, resinas y demás jugos y extractos vegetales.

CAPITULO 14 Materias trenzables y demás productos de origen vegetal no expresados ni comprendidos en otros capítulos.

CAPITULO 15 Grasas y aceites animales o vegetales; productos de su desdoblamiento; grasas alimenticias elaboradas; ceras de origen animal o vegetal.

#### **PRODUCTOS DE LAS INDUSTRIAS ALIMENTARIAS; BEBIDAS, LIQUIDOS ALCOHOLICOS Y VINAGRE; TABACO Y SUCEDANEOS DEL TABACO ELABORADOS**

CAPITULO 16 Preparaciones de carne, de pescado o de crustáceos, moluscos, demás invertebrados acuáticos.

CAPITULO 17 Azúcares y artículos de confitería.

CAPITULO 18 Cacao y sus preparaciones.

CAPITULO 19 Preparaciones a base de cereales, harina, almidón, fécula o leche; productos de pastelería.

CAPITULO 20 Preparaciones de hortalizas, frutas u otros frutos o demás partes de plantas.

CAPITULO 21 Preparaciones alimenticias diversas.

CAPITULO 22 Bebidas, líquidos alcohólicos y vinagre.

CAPITULO 23 Residuos y desperdicios de las industrias alimentarias; alimentos preparados para animales.

CAPITULO 24 Tabaco y sucedáneos del tabaco elaborados.

### **SECCION V**

CAPITULO 25 Sal; azufre; tierras y piedras; yesos, cales y cementos. CAPITULO 26 Minerales metalíferos, escorias y cenizas.

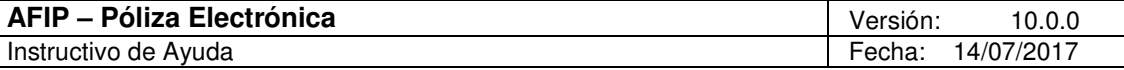

### **PRODUCTOS DE LAS INDUSTRIAS QUIMICAS O DE LAS INDUSTRIAS CONEXAS**

CAPITULO 27 Combustibles minerales, aceites minerales y productos de su destilación; materias bituminosas; ceras minerales.

CAPITULO 28 Productos químicos inorgánicos; compuestos inorgánicos u orgánicos de los metales preciosos, de los elementos radiactivos, de metales de las tierras raras o de isótopos.

CAPITULO 29 Productos químicos orgánicos.

CAPITULO 30 Productos farmacéuticos.

CAPITULO 31 Abonos.

CAPITULO 32 Extractos curtientes o tintóreos; taninos y sus derivados; pigmentos y demás materias colorantes; pinturas y barnices; mástiques; tintas.

CAPITULO 33 Aceites esenciales y resinoides; preparaciones de perfumería, de tocador o de cosmética.

CAPITULO 34 Jabón, agentes de superficie orgánicos, preparaciones para lavar, preparaciones lubricantes, ceras artificiales, ceras preparadas, productos de limpieza, velas y artículos similares, pastas para modelar, "ceras para odontología" y preparaciones para uso en odontología a base de yeso fraguable

CAPITULO 35 Materias albuminoideas; productos a base de almidón o de fécula modificados; colas; enzimas.

CAPITULO 36 Pólvoras y explosivos; artículos de pirotecnia; fósforos (cerillas); aleaciones pirofóricas; materias inflamables.

CAPITULO 37 Productos fotográficos o cinematográficos.

CAPITULO 38 Productos diversos de las industrias químicas.

### **SECCION VII**

### **PLASTICO Y SUS MANUFACTURAS; CAUCHO Y SUS MANUFACTURAS**

CAPITULO 39 Plástico y sus manufacturas.

CAPITULO 40 Caucho y sus manufacturas

CAPITULO 41 Pieles (excepto la peletería) y cueros.

CAPITULO 42 Manufacturas de cuero; artículos de guarnicionería o de talabartería; artículos de viaje, bolsos de mano (carteras) y continentes similares manufacturas de tripa.

CAPITULO 43 Peletería y confecciones de peletería; peletería facticia o artificial.

CAPITULO 44 Madera, carbón vegetal y manufacturas de madera.

CAPITULO 45 Corcho y sus manufacturas.

CAPITULO 46 Manufacturas de espartería o cestería.

CAPITULO 47 Pastas de madera o de otras materias fibrosas celulósicas papel o cartón para reciclar (desperdicios y desechos).

CAPITULO 48 Papel y cartón; manufacturas de pasta de celulosa, de papel o de cartón.

CAPITULO 49 Productos editoriales, de la prensa o y de las demás industrias gráficas; textos manuscritos o mecanografiados y planos.

CAPITULO 50 Seda.

CAPITULO 51 Lana y pelo fino u ordinario; hilados y tejidos de crin.

CAPITULO 52 Algodón.

CAPITULO 53 Las demás fibras textiles vegetales; hilados de papel y tejidos de hilados de papel.

CAPITULO 54 Filamentos sintéticos o artificiales.

CAPITULO 55 Fibras sintéticas o artificiales discontinuas.

CAPITULO 56 Guata, fieltro y telas sin tejer; hilados especiales; cordeles, cuerdas y cordajes; artículos de cordelería.

CAPITULO 57 Alfombras y demás revestimientos para el suelo, de materia textil.

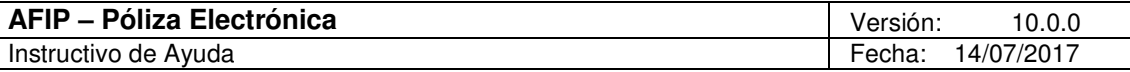

CAPITULO 58 Tejidos especiales; superficies textiles con mechón insertado; encajes; tapicería; pasamanería, bordados.

CAPITULO 59 Telas impregnadas, recubiertas, revestidas o estratificadas; artículos técnicos de materia textil.

CAPITULO 60 Tejido de punto.

CAPITULO 61 Prendas y complementos (accesorios) de vestir, de punto.

CAPITULO 62 Prendas y complementos (accesorios) de vestir, excepto los de punto.

CAPITULO 63 Los demás artículos textiles confeccionados; juegos; prendería y trapos.

CAPITULO 64 Calzado, polainas y artículos análogos; partes de estos artículos.

CAPITULO 65 Sombreros, demás tocados y sus partes.

CAPITULO 66 Paraguas, sombrillas, quitasoles, bastones, bastones asiento, látigos, fustas, y sus partes.

CAPITULO 67 Plumas y plumón preparados y artículos de plumas o de plumón; flores artificiales; manufacturas de cabello.

CAPITULO 68 Manufacturas de piedra, yeso fraguable, cemento, amianto (asbesto), mica o materias análogas.

CAPITULO 69 Productos cerámicos.

CAPITULO 70 Vidrio y sus manufacturas.

CAPITULO 71 Perlas naturales (finas) o cultivadas, piedras preciosas o semipreciosas o similares, metales preciosos, chapados de metales preciosos (plaqué ) y manufacturas de estas materias; bisuteria; monedas.

CAPITULO 72 Fundición, hierro y acero.

CAPITULO 73 Manufacturas de fundición, de hierro o de acero.

CAPITULO 74 Cobre y manufacturas de cobre.

CAPITULO 75 Níquel y sus manufacturas.

CAPITULO 76 Aluminio y sus manufacturas.

CAPITULO 77 (Reservado para una futura utilización).

CAPITULO 78 Plomo y sus manufacturas.

CAPITULO 79 Cinc y sus manufacturas.

CAPITULO 80 Estaño y sus manufacturas.

CAPITULO 81 Los demás metales comunes; cermets; manufacturas de estas materias.

CAPITULO 82 Herramientas y útiles, artículos de cuchillería y cubiertos de mesa, de metales comunes; partes de estos artículos, de metal común.

CAPITULO 83 Manufacturas diversas de metal común.

CAPITULO 84 Reactores nucleares, calderas, máquinas, aparatos y artefactos mecánicos; partes de estas máquinas o aparatos.

CAPITULO 85 Máquinas, aparatos y material eléctrico y sus partes; aparatos de grabación o de reproducción de sonido, aparatos de grabación o de reproducción de imágenes y sonido en televisión, y las partes y accesorios de estos aparatos.

CAPITULO 86 Vehículos y material para vías férreas o similares y sus partes; aparatos mecánicos (incluso electromecánicos) de señalización para vías de comunicación.

CAPITULO 87 Vehículos automóviles, tractores, ciclos y demás vehículos terrestres, sus partes y accesorios.

CAPITULO 88 Aeronaves, vehículos espaciales y sus partes.

CAPITULO 89 Barcos y demás artefactos flotantes.

CAPITULO 90 Instrumentos y aparatos de óptica, fotografía o cinematografía, de medida, control o precisión; instrumentos y aparatos medicoquirúrgicos; partes y accesorios de estos instrumentos o paratos.

CAPITULO 91 Aparatos de relojería y sus partes.

CAPITULO 92 Instrumentos músicales sus partes y accesorios.

CAPITULO 93 Armas, municiones y sus partes y accesorios.

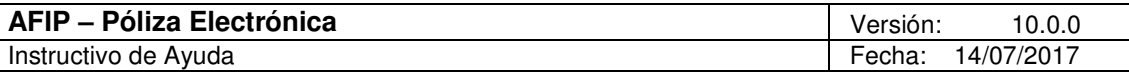

CAPITULO 94 Muebles; mobiliario medicoquirúrgico; artículos de cama y similares; aparatos de alumbrado no expresados ni comprendidos en otra parte; anuncios luminosos, placas indicadoras luminosas y artículos similares; construcciones prefabricadas.

CAPITULO 95 Juguetes, juegos y artículos para recreo o deporte; sus partes y accesorios.

CAPITULO 96 Manufacturas diversas.

CAPITULO 97 Objetos de arte o colección y antigüedades.

CAPITULO 98 (Reservado para uso particular de partes contratantes).

CAPITULO 99 (Reservado para uso particular de partes contratantes).

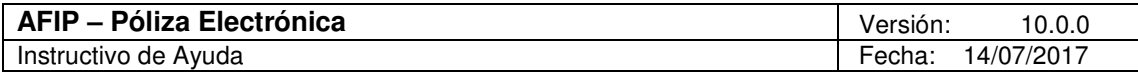

# **8. Mesa de Ayuda**

Los usuarios de esta aplicación pueden efectuar consultas en la Mesa de Ayuda de AFIP.

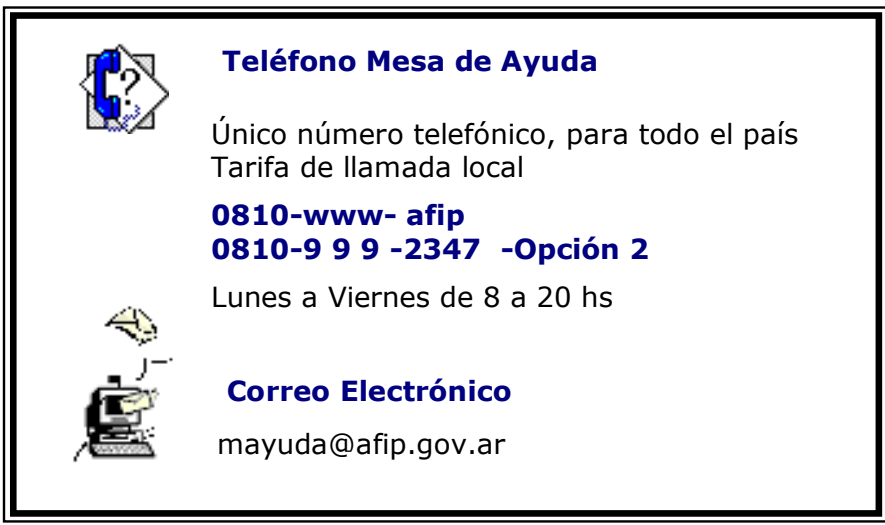